# **SONY**

# Color Video Camera

Bedienungsanleitung Software-Version 1.00

Bitte lesen Sie dieses Handbuch vor der Benutzung des Geräts sorgfältig durch und bewahren Sie es zum späteren Nachschlagen auf.

SRG-X40UH SRG-H40UH

## [Übersicht](#page-3-0)

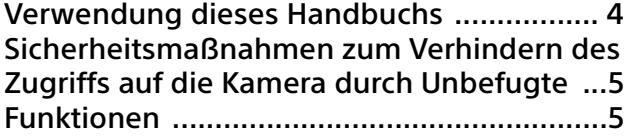

## [Lage und Funktion der Teile](#page-6-0)

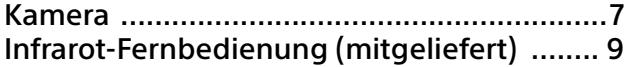

## **[Systemkonfiguration](#page-10-0)**

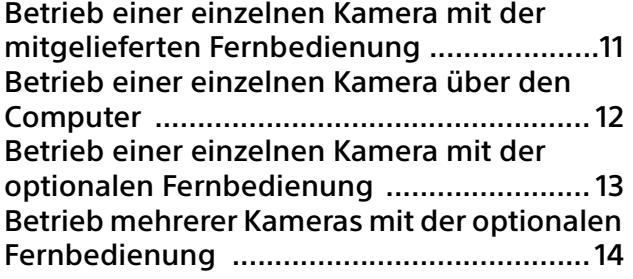

## [Installation und Anschluss](#page-14-0)

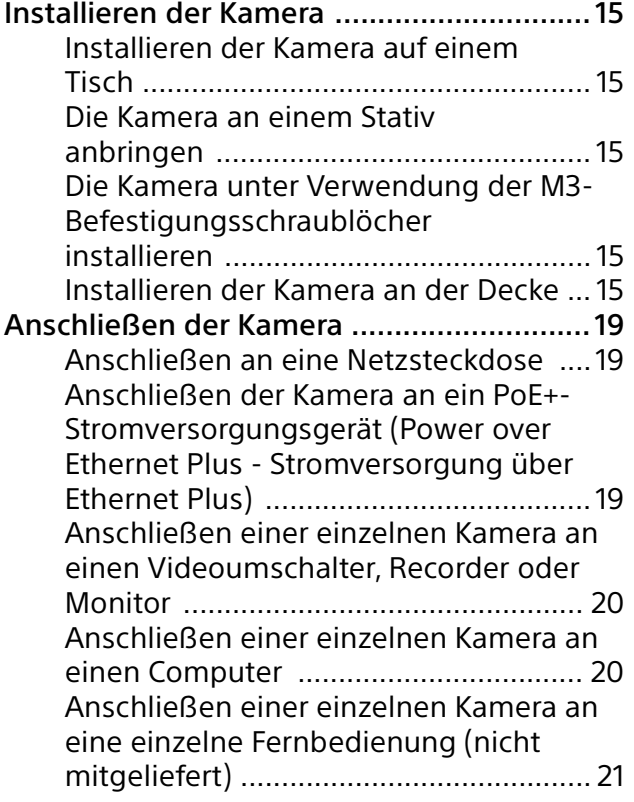

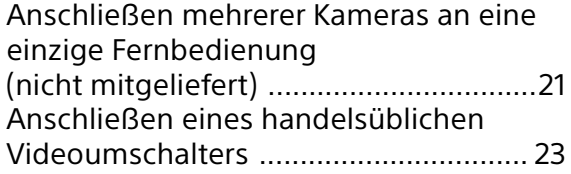

## [Bedienung mit der mitgelieferten](#page-23-0)  Infrarot-Fernbedienung

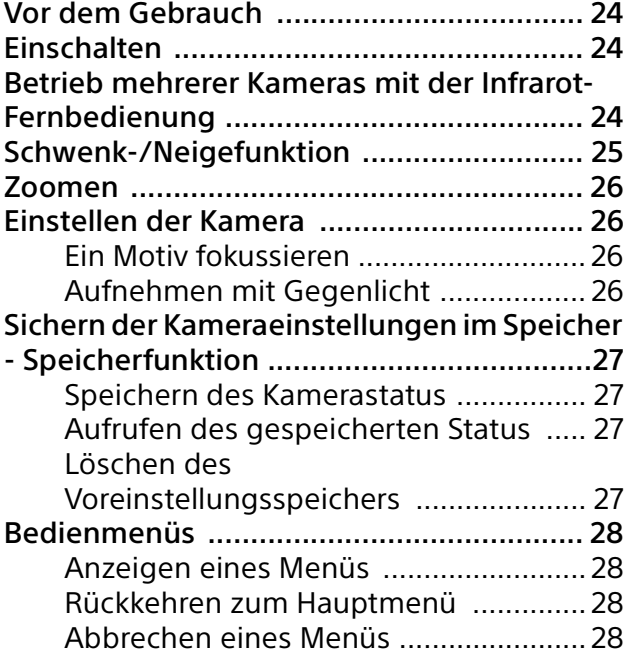

## [Einstellen und Konfigurieren der Kamera](#page-28-0)  über Bildschirmmenüs

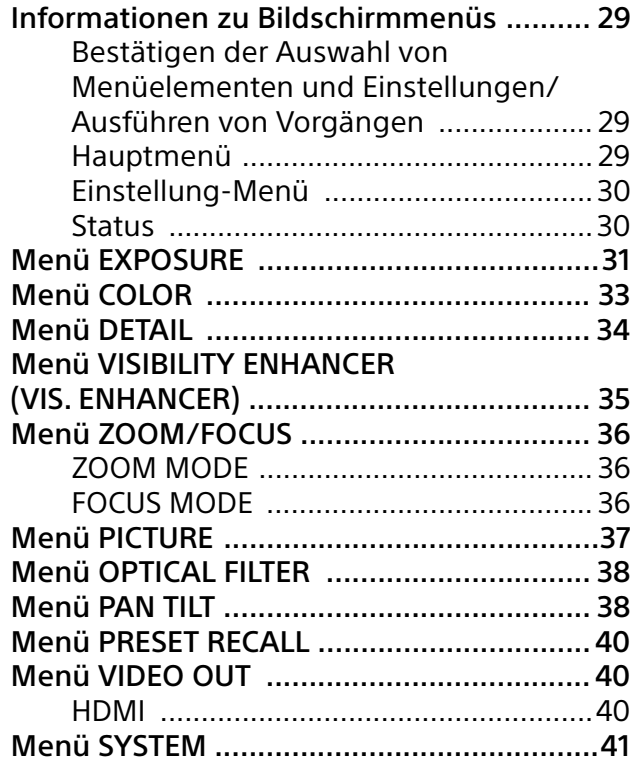

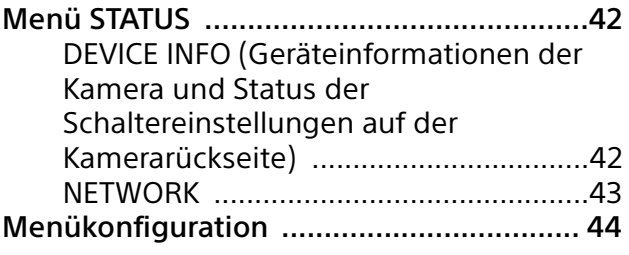

## [Zugreifen auf die Kamera über einen](#page-47-0)  Webbrowser

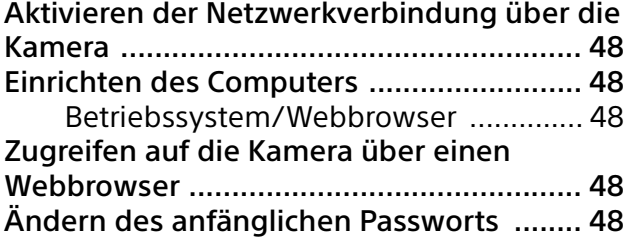

## [Konfigurieren der Kamera über einen](#page-48-0)  Webbrowser

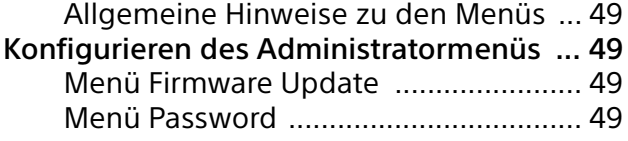

## [Anhang](#page-49-0)

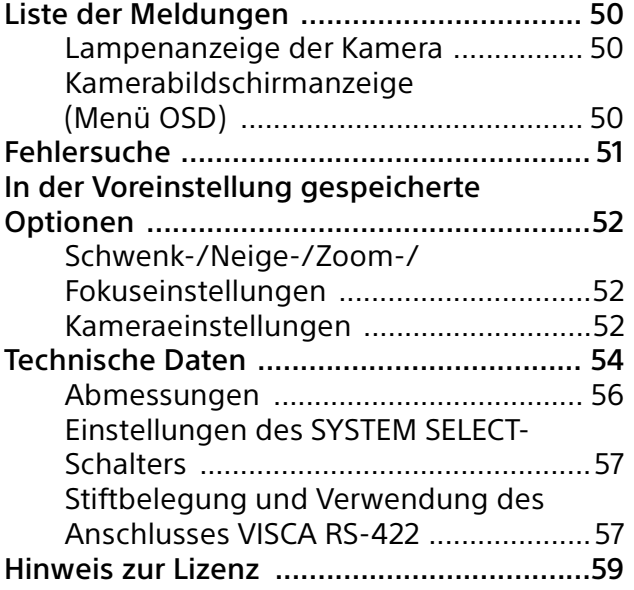

## <span id="page-3-0"></span>Übersicht

## **Sicherheitsbestimmungen (mitgeliefert)**

Beschreibung der wichtigsten Punkte für den sicheren Gebrauch der Kamera. Lesen Sie unbedingt die Sicherheitsbestimmungen.

#### **Bedienungsanleitung (dieses Dokument/Web)**

Dieses Dokument beschreibt die Namen der Kamerabestandteile sowie die Installation, den Anschluss und die Bedienung der Kamera. Einige in diesem Dokument genannten Modelle werden je nach Region nicht verkauft.

## <span id="page-3-1"></span>Verwendung dieses Handbuchs

Dieses Handbuch ist für die Anzeige auf einem Computerbildschirm konzipiert. Die Inhalte, die Sie für die Nutzung der Kamera kennen müssen, werden hier beschrieben. Lesen Sie das Handbuch vor der Inbetriebnahme.

#### **Springen zu einer verwandten Seite**

Wenn Sie die Anleitung auf einem Computerbildschirm lesen, klicken Sie auf den als relevante Seite angegebenen Teil, um zur Seite zu gelangen. Relevante Seiten können leicht gefunden werden.

### **Softwareanzeigebeispiele**

Die im Handbuch beschriebenen Softwareanzeigen sind erläuternde Beispiele. Beachten Sie, dass sich einige Anzeigen von den tatsächlich angezeigten unterscheiden können. Die Menüanzeigen und Abbildungen der Kamera SRG-X40UH sind in der Anleitung als Beispiele dargestellt. Es werden nur unterstützte Funktionen angezeigt.

### **Ausdrucken der Bedienungsanleitung**

Wenn Sie dieses Dokument drucken, beachten Sie, dass sich die auf Papier gedruckten Anzeigen oder Abbildungen je nach System von denen auf dem Bildschirm unterscheiden können.

#### **Über die Beschreibung in diesem Dokument**

Die Auflösung und Bildfrequenz werden wie folgt beschrieben.

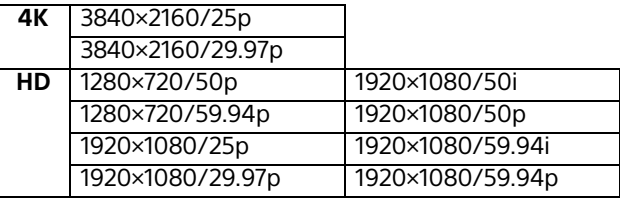

Diese Anleitung und die darin beschriebene Software dürfen nicht ohne vorherige schriftliche Genehmigung der Sony Corporation reproduziert, übersetzt oder zu einer maschinenlesbaren Form reduziert werden, weder im Ganzen noch auszugsweise. © 2022 Sony Corporation DIE SONY CORPORATION GIBT KEINE GARANTIE HINSICHTLICH DIESER ANLEITUNG, DER SOFTWARE ODER ANDERER DARIN ENTHALTENER INFORMATIONEN UND LEHNT HIERMIT AUSDRÜCKLICH JEGLICHE IMPLIZIERTEN GARANTIEN DER VERKÄUFLICHKEIT ODER EIGNUNG FÜR EINEN BESTIMMTEN ZWECK IM HINBLICK AUF DIESE ANLEITUNG, DIE SOFTWARE ODER ANDERE DERARTIGE INFORMATIONEN AB. DIE SONY CORPORATION ÜBERNIMMT KEINERLEI HAFTUNG FÜR IRGENDWELCHE BEILÄUFIGEN, MITTELBAREN ODER SPEZIELLEN SCHÄDEN, SEI ES DURCH DELIKT, VERTRAG ODER ANDERWEITIG, DIE DURCH DEN GEBRAUCH DIESER ANLEITUNG, SOFTWARE ODER ANDERER DARIN ENTHALTENER INFORMATIONEN ENTSTEHEN.

Die Sony Corporation behält sich das Recht vor, jederzeit und ohne Vorankündigung Änderungen an dieser Anleitung oder den darin enthaltenen Informationen vorzunehmen.

Die hierin beschriebene Software kann außerdem den Bedingungen einer getrennten Benutzerlizenzvereinbarung unterliegen.

- **4K** ist eine Marke der Sony Corporation.
- HD ist eine Marke der Sony Corporation.
- "Exmor R" und  $Exmer \mathbb{R}$  sind Marken der Sony Corporation.
- Die Begriffe HDMI und HDMI High-Definition Multimedia Interface sowie das HDMI-Logo sind Marken oder eingetragene Marken von HDMI Licensing Administrator, Inc. in den Vereinigten Staaten und anderen Ländern.
- Microsoft, Windows und Microsoft Edge sind eingetragene Marken der Microsoft Corporation in den Vereinigten Staaten und/ oder in anderen Ländern.
- JavaScript ist eine Marke oder eingetragene Marke von Oracle Corporation, ihrer verbundenen Unternehmen oder Tochtergesellschaften in den Vereinigten Staaten und anderen Ländern.
- macOS ist eine Marke von Apple Inc. und in den USA und in anderen Ländern eingetragen.
- Google Chrome ist eine Marke oder eingetragene Marke von Google LLC.
- Intel, das Intel-Logo und Intel Core sind Marken der Intel Corporation oder ihrer Tochtergesellschaften in den USA und/oder anderen Ländern.
- USB Type-C® und USB-C® sind eingetragene Markenzeichen von USB Implementers Forum.

Alle anderen Systemnamen und Produktnamen, die in diesen Dokument erwähnt werden, sind Marken oder eingetragene Marken der jeweiligen Hersteller. Markenartikel werden in diesem Dokument nicht durch die Symbole ® oder ™ gekennzeichnet.

## <span id="page-4-0"></span>Sicherheitsmaßnahmen zum Verhindern des Zugriffs auf die Kamera durch Unbefugte

Je nach Betriebsumgebung können Unbefugte im Netzwerk unter Umständen die Kameraeinstellungen ändern.

In einer Netzwerkumgebung, in der ein Gerät ohne Genehmigung des Administrators mit dem Netzwerk verbunden ist bzw. werden kann oder in der ein Computer oder ein anderes mit dem Netzwerk verbundenes Netzwerkgerät ohne Genehmigung verwendet werden kann, besteht die Gefahr eines Zugriffs auf die Kamera in betrügerischer Absicht.

Ändern Sie unmittelbar nach dem Konfigurieren der Kamera von einem Webbrowser auf dem Computer aus das Passwort, mit dem Sie die Firmware auf der Kamera aktualisieren und Einstellungen ändern. Zum Ändern des Passworts siehe "Ändern des anfänglichen [Passworts" \(Seite](#page-47-6) 48).

## <span id="page-4-1"></span>Funktionen

## **CMOS-Videokamera mit Schwenk-/ Neige-/Zoomfunktion und kleinem, integriertem Schwenk-/Neigekopf**

- Die Kameraeinheit ist mit einem 1/2,5-Zoll-Exmor R-CMOS-Bildsensor und einem optischen 20-fach-Zoomobjektiv mit Schwenk-/Neigefunktionen in einem kleinen integrierten Schwenk-/Neigekopf ausgestattet. Diese vielseitige Kamera bietet zahlreiche Einsatzmöglichkeiten.
- Dank des Schwenk-/Neigekopfs kann die Kamera um 170 Grad nach rechts oder links geschwenkt und bis zu 90 Grad nach oben und bis zu 20 Grad nach unten geneigt werden. Dadurch kann die Kamera ferngesteuert Bilder in einem weiten Bereich aufnehmen.
- Das Schwenken und Neigen der Kamera erfolgt mit einer Geschwindigkeit von 0,5 bis 101 Grad (Höchstgeschwindigkeit) pro Sekunde bzw. mit einer Höchstgeschwindigkeit von 300 Grad pro Sekunde bei Speicherfunktionen.

### **Zoomleistung beim Aufnehmen entfernter Motive**

Bei der SRG-X40UH/H40UH kommt neben dem 20-fachen optischen Zoom Sonys 2-facher\* Clear Image Zoom zum Einsatz, um eine Leistung zu erzielen, die einem bis zu 40-fachen Telezoom entspricht. Wenn darüber hinaus der Digitalzoom verwendet wird, wird eine Leistung erzielt, die einem bis zu 240-fachen Telezoom entspricht.

### **Videoausgang**

Die Kamera ist mit einem HDMI- und USB-Ausgang ausgestattet. Näheres dazu finden Sie in der Tabelle "Videoausgabeformat/Bildwechselfrequenz" [\(Seite 57\)](#page-56-2).

## **Voreinstellungsfunktion**

In einem VISCA-Befehl können bis zu 100 Voreinstellungen gespeichert werden.

## **RS-422-Schnittstelle**

Die Kamera ist mit einer RS-422-Schnittstelle ausgestattet, die dem Industriestandard-Kameraprotokoll VISCA für die externe Kommunikation entspricht.

## **PoE+ (Power over Ethernet Plus)**

Die Kamera unterstützt IEEE802.3at-kompatibles PoE+ (Power over Ethernet Plus), und Stromversorgung und Steuerung erfolgen über ein einziges LAN-Kabel.

## **Kompatibilität mit dem VISCA-over-IP-Protokoll**

Zwischen der Kamera und der Fernbedienung kann eine IP-Verbindung hergestellt werden.

\* Nur bei Aufnahmen mit weniger als HD.

## <span id="page-6-0"></span>Lage und Funktion der Teile

## <span id="page-6-1"></span>Kamera

#### **Vorderseite**

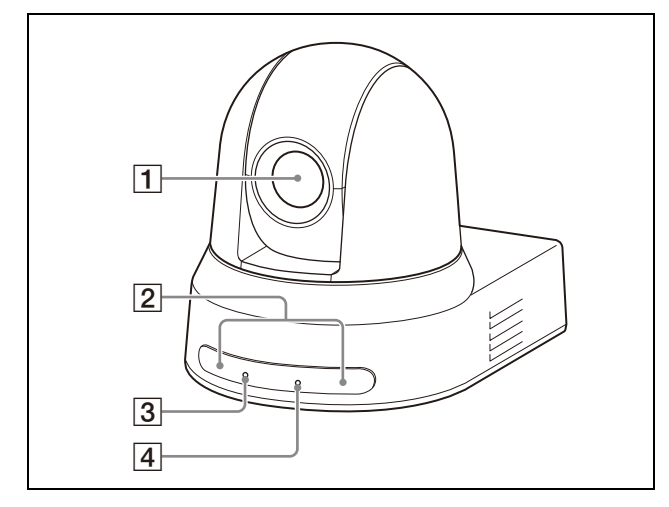

#### **Objektiv**

Dies ist ein Objektiv mit 20-fachem optischem Zoom. Bei Einstellung von [CLEAR IMAGE ZOOM] (Clear Image Zoom) auf [ON] im Menü ZOOM / FOCUS kann die Kamera für 4K eine bis zu 30-fache und für HD eine bis zu 40-fache Vergrößerung erzielen.

#### **Hinweis**

Berühren Sie nicht den Bereich um das Objektiv, wenn die Kamera eingeschaltet ist.

#### **Z** Sensoren der Fernbedienung

Sensoren für die mitgelieferte Fernbedienung.

#### **POWER-Anzeige**

Blinkt grün, wenn die Kamera über das mitgelieferte Netzteil und Netzkabel an einen Ausgang angeschlossen ist oder wenn die Spannungsversorgung durch Verbinden der Kamera und des PoE+- Spannungsversorgungssystems mit einem LAN-Kabel erfolgt. Die grüne Anzeige hört auf zu blinken und leuchtet konstant, wenn die Inbetriebnahme abgeschlossen ist. Die grüne Anzeige blinkt, wenn die Kamera einen Steuerbefehl von der mitgelieferten Fernbedienung empfängt. Diese Anzeige blinkt, wenn die Firmware aktualisiert wird. Die Anzeige blinkt auch, wenn ein Problem mit der Kamera vorliegt.

#### **STANDBY-Anzeige**

Die Anzeige leuchtet orange, wenn die POWER-Taste der mitgelieferten Fernbedienung betätigt wird und die Kamera in den Standby-Modus wechselt. Diese Anzeige blinkt, wenn die Firmware aktualisiert wird. Diese Anzeige blinkt auch, wenn ein Problem mit der Kamera vorliegt.

#### **Rückseite**

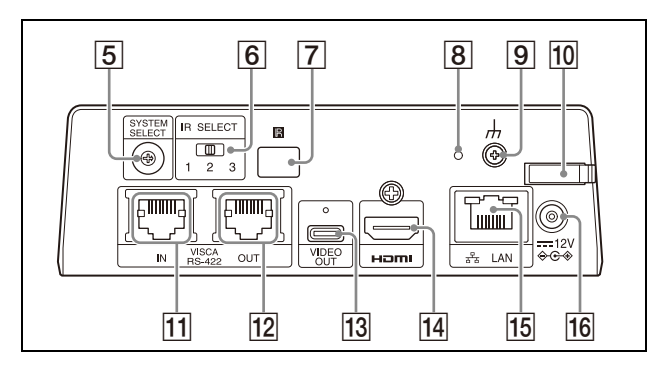

## **[5] SYSTEM SELECT-Schalter**

Dieses Taste dient zur Auswahl des Videosignalformats, das von den Buchsen HDMI OUT und VIDEO OUT ausgegeben werden soll. Wenn der SYSTEM SELECT-Schalter auf 6 steht, gilt der Wert, der für [VIDEO FORMAT] eingestellt ist. Bezüglich Details siehe "Einstellungen des [SYSTEM SELECT-Schalters" \(Seite](#page-56-2) 57).

### **IR SELECT-Schalter**

Wählen Sie die Nummer der Kamera, wenn Sie mehrere Kameras über dieselbe Fernbedienung steuern.

## **7 图 Sensor der Fernbedienung**

Für die mitgelieferte Fernbedienung.

#### **Reset-Schalter**

Halten Sie den Schalter mindestens 5 Sekunden gedrückt, um zu den Werkseinstellungen zurückzukehren.

 **(Erde) Buchse**

## **Kabelschelle des Netzteils**

Damit das Kabel des Netzteils sich nicht lösen kann, befestigen Sie es mit der Kabelschelle.

#### **VISCA RS-422 IN-Buchse**

Verbindung zu einer Fernbedienung (nicht mitgeliefert).

Wenn Sie mehrere Kameras anschließen, schließen Sie sie an die VISCA RS-422 OUT Buchse der vorherigen Kamera in der Prioritätskette an.

#### **VISCA RS-422 OUT-Buchse**

Wenn Sie mehrere Kameras anschließen, schließen Sie sie an die VISCA RS-422 IN Buchse der nächsten Kamera in der Prioritätskette an.

#### **VIDEO OUT-Buchse**

Gibt das Bild der Kamera als USB-Videosignal aus.

Näheres dazu finden Sie in der Tabelle "Videoausgabeformat/ Bildwechselfrequenz" [\(Seite 57\)](#page-56-2).

#### **HDMI OUT-Buchse**

Liefert die Bilder als ein HDMI-Videosignal. Näheres dazu finden Sie in der Tabelle "Videoausgabeformat/ Bildwechselfrequenz" [\(Seite 57\)](#page-56-2).

#### **Hinweis**

In den folgenden Fällen wird das Bild über den Anschluss HDMI OUT als VGA-Bild ausgegeben und die Bildqualität verringert sich.

- Der SYSTEM SELECT-Schalter steht auf 7
- Sie wählen [720/59.94p] für [VIDEO FORMAT] im OSD-Menü

#### **LAN-Anschluss (Netzwerk) (RJ-45)**

Die Netzwerkkommunikation und PoE+ Spannungsversorgung werden über ein Netzwerkkabel (Kategorie 5e oder höher, abgeschirmtes, verdrilltes Adernpaar) bereitgestellt.

Weitere Informationen zur Verbindung finden Sie in der Bedienungsanleitung des PoE+-Spannungsversorgungssystems. Leuchtet orange, wenn das Netzwerk über 100BASE-TX verbunden ist.

Leuchtet nicht, wenn eine 10BASE-T-Netzwerkverbindung besteht oder keine Netzwerkverbindung besteht. Blinkt grün während der Netzwerkkommunikation.

## **Werkseinstellungen für das Netzwerk**

IP-Adresse: 192.168.0.100 Subnetzmaske: 255.255.255.0 Standard-Gateway: 192.168.0.254 Name: CAM1 Benutzername: admin Kennwort: Admin\_1234

Schließen Sie dieses Produkt beim Verbinden mit einem Netzwerk über ein System an, das eine Schutzfunktion bietet, wie etwa ein Router oder eine Firewall. Andernfalls können Sicherheitsprobleme auftreten.

## **16 = 12 V**  $\leftrightarrow$  **Anschluss (Gleichstromeingang)**

Schließen Sie das (mitgelieferte) Netzteil an.

#### **Hinweis**

Verwenden Sie ausschließlich das mitgelieferte Netzteil. Andernfalls kann es zu einem Brand oder einer Fehlfunktion kommen.

#### **Unterseite**

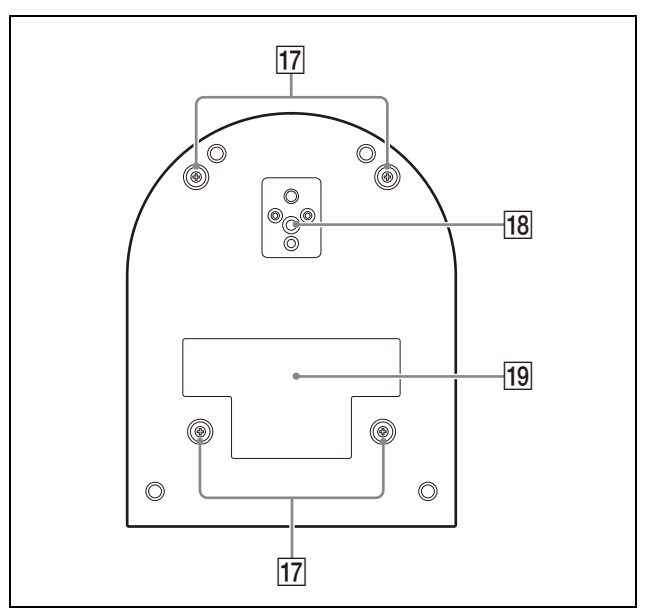

#### **Schraubenlöcher für die Befestigung der Deckenhalterung**

Bringen Sie bei der Montage an der Decke die mitgelieferte Deckenhalterung (A) durch die Schraubenlöcher an. Bezüglich Details siehe ["Installieren der Kamera" \(Seite](#page-14-6) 15).

### **18** Stativgewindebohrung

Zur Befestigung des Stativs usw. Bezüglich Details siehe "Die Kamera an [einem Stativ anbringen" \(Seite](#page-14-7) 15).

#### **Typenschild**

Zeigt den Gerätenamen und die elektrische Leistung an.

### **Wichtig**

Der Gerätename und die elektrische Leistung sind auf der Geräteunterseite angegeben.

## <span id="page-8-0"></span>Infrarot-Fernbedienung (mitgeliefert)

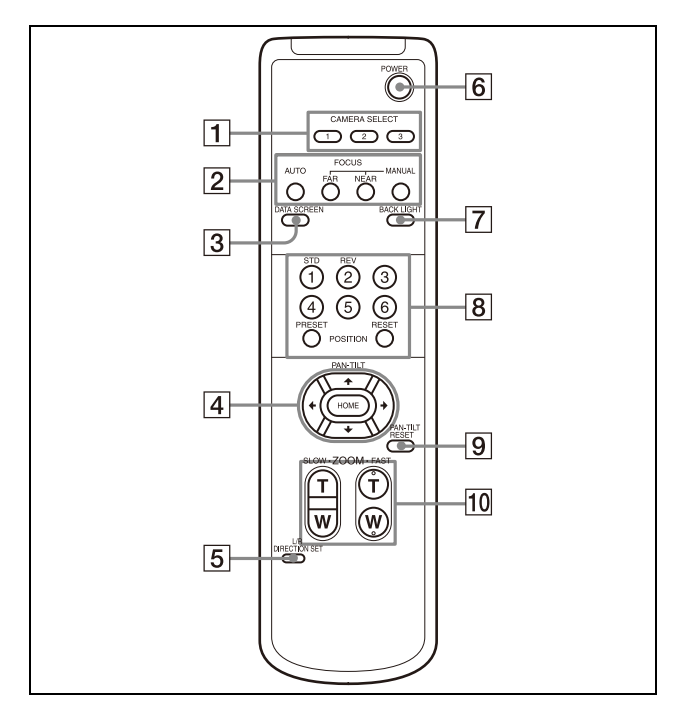

### <span id="page-8-1"></span>**CAMERA SELECT-Tasten**

Drücken Sie die Taste der Kamera, die Sie über die Fernbedienung steuern möchten. Die Kameranummer kann mit dem IR SELECT-Schalter, der sich auf der Rückseite der Kamera befindet, eingestellt werden.

#### **Hinweis**

Wenn zwei oder mehr Kameras nebeneinander angebracht sind und die gleiche Kameranummer besitzen, werden beide gleichzeitig mit der Fernbedienung gesteuert. Wenn Sie die Kameras nahe beieinander installieren, stellen Sie unterschiedliche Kameranummern ein.

Bezüglich der Einstellung der Kameranummer siehe "Betrieb mehrerer [Kameras mit der Infrarot-Fernbedienung"](#page-23-4)  [\(Seite](#page-23-4) 24).

### **FOCUS Tasten**

Für die Schärfeeinstellung. Drücken Sie die AUTO-Taste zur automatischen Einstellung der Schärfe. Drücken Sie zur manuellen Einstellung der Schärfe die MANUAL-Taste und stellen Sie sie mit den Tasten FAR und NEAR ein.

## **Hinweis**

Drücken Sie die Taste MANUAL und stellen Sie die Schärfe manuell ein, während Sie folgende Objekte aufnehmen.

- Weiße Wände oder andere Motive ohne Kontrast
- Motive hinter Glas
- Motive mit horizontalen Streifen
- Motive, auf die helle Lichter gerichtet sind oder diese reflektieren
- Nachtlandschaften und andere dunkle Motive mit blinkenden Lichtern
- Beleuchtete Motive, die mit abgedunkelten Belichtungseinstellungen oder Belichtungskorrekturen aufgenommen wurden

### **DATA SCREEN-Taste**

Drücken Sie diese Taste zur Anzeige des Hauptmenüs PAGE. Drücken Sie sie erneut, um das Menü zu schließen. Wenn Sie diese Taste drücken, während ein untergeordnetes Menü ausgewählt ist, kehrt das Display zu einem übergeordneten Menü zurück.

#### **Hinweis**

Sie können keine Schwenk-/Neige-/Zoom-Funktionen durchführen, während das Menü angezeigt wird.

### **PAN-TILT-Taste**

Drücken Sie die Pfeiltasten, um die Kamera zu schwenken oder zu neigen. Drücken Sie die HOME-Taste, um die Kamera nach vorne zu richten.

Wenn das Menü angezeigt wird, wählen Sie die Menüpunkte mit <sup>▲</sup> oder <sup>↓</sup> und ändern Sie die eingestellten Werte mit  $\triangle$  oder  $\triangle$ . Das ausgewählte Einstellmenü wird durch Drücken der HOME-Taste angezeigt, während das Hauptmenü angezeigt wird.

### **L/R DIRECTION SET-Taste**

Halten Sie diese Taste gedrückt und drücken Sie die REV Taste, um die Richtung der Kamerabewegung so zu ändern, dass sie entgegen der Richtung der Pfeile auf den Tasten  $\triangleq$  und  $\triangleq$  ist. Drücken Sie zum Zurücksetzen der Kamerabewegungsrichtung die Taste STD

und halten Sie dabei diese Taste gedrückt.

### **POWER-Taste**

Drücken Sie diese Taste, um die Kamera einzuschalten oder in den Standby-Modus zu setzen.

### **BACK LIGHT-Taste**

Drücken Sie diese Taste, um die Gegenlichtkompensation zu aktivieren. Drücken Sie sie erneut, um die Gegenlichtkompensation zu deaktivieren.

#### **Hinweis**

Die BACK LIGHT-Taste wird aktiviert, wenn MODE (Belichtungsmodus) im Menü EXPOSURE auf [FULL AUTO] (Vollautomatisch), [SHUTTER Pri] (Verschlusspriorität) oder [IRIS Pri] (Blendenpriorität) gesetzt wird.

#### **POSITION-Tasten**

Halten Sie die PRESET-Taste gedrückt und drücken Sie die Taste 1 bis 6, um die aktuelle Kamerarichtung, den Zoom, die Schärfeeinstellung und die Gegenlichtkompensation im Speicher der gedrückten Nummerntaste abzulegen. Halten Sie zum Löschen des Speicherinhalts die RESET-Taste gedrückt und drücken Sie die Taste 1 bis 6.

#### **Hinweise**

- Diese Tasten haben keine Wirkung, wenn das Menü angezeigt wird.
- Einige Speicherinhalte werden möglicherweise auch dann nicht gelöscht, wenn Sie die RESET-Taste drücken. Details zu den Elementen, die mit der PRESET-Taste gespeichert und mit der RESET-Taste gelöscht werden können, siehe "In der Voreinstellung gespeicherte [Optionen" \(Seite 52\)](#page-51-3).

#### **PAN-TILT RESET-Taste**

Drücken Sie diese Taste, um die Schwenk-/ Neige-Position zurückzusetzen.

#### **ZOOM-Tasten**

Verwenden Sie die SLOW-Taste, um langsam zu zoomen und die FAST-Taste, um schnell zu zoomen.

Drücken Sie die T-Seite (Telefoto) der Taste, um die Ansicht zu vergrößern und die W-Seite (Weitwinkel), um sie zu verkleinern.

## **Einsetzen der Batterien in die Fernbedienung**

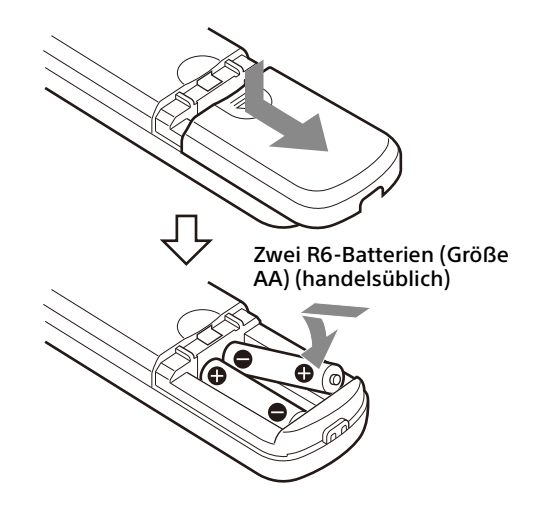

## **Benötigte Batterien**

Für die Fernbedienung werden zwei R6-Batterien (Größe AA) benötigt. Um die Gefahr einer Explosion zu vermeiden, verwenden Sie R6- Mangan- oder Alkalibatterien (Größe AA).

#### **Hinweis**

Es besteht Explosionsgefahr durch einen unsachgemäßen Austausch der Batterien. Nur durch den gleichen oder gleichwertigen Typ ersetzen, der vom Hersteller empfohlen wird. Beachten Sie bei der Entsorgung der Batterien die Gesetze Ihrer Region oder Ihres Landes.

Die R6-Batterien (Größe AA) sind nicht im Lieferumfang enthalten.

## <span id="page-10-0"></span>Systemkonfiguration

Diese Kamera kann in verschiedene Systemkonfigurationen mit anderen Produkten (nicht im Lieferumfang enthalten) integriert werden. Dieser Abschnitt beschreibt typische Systembeispiele mit den erforderlichen Komponenten und den Hauptverwendungszweck der einzelnen Systeme.

## <span id="page-10-1"></span>Betrieb einer einzelnen Kamera mit der mitgelieferten Fernbedienung

#### **Was Sie mit diesem System machen können**

Die Kamera aus einer kurzen Entfernung bedienen.

#### **Systemkonfiguration**

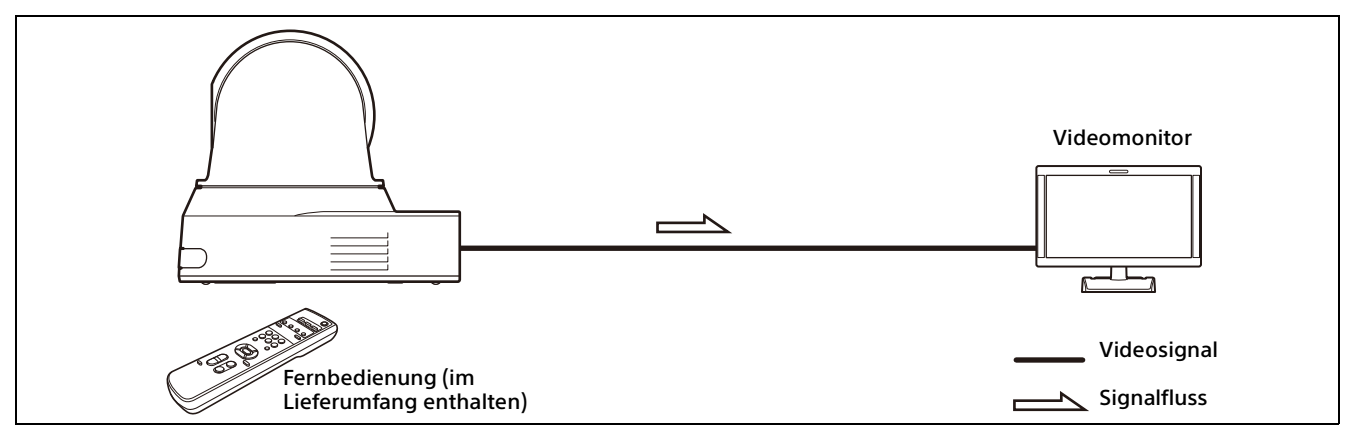

#### **Hinweis**

Verwenden Sie ein authentifiziertes HDMI-Kabel.

## <span id="page-11-0"></span>Betrieb einer einzelnen Kamera über den Computer

## **Was Sie mit diesem System machen können**

Bedienen Sie die Kamera über die USB-Steuerungsanwendung, die auf einem Computer installiert ist.

### **Systemkonfiguration**

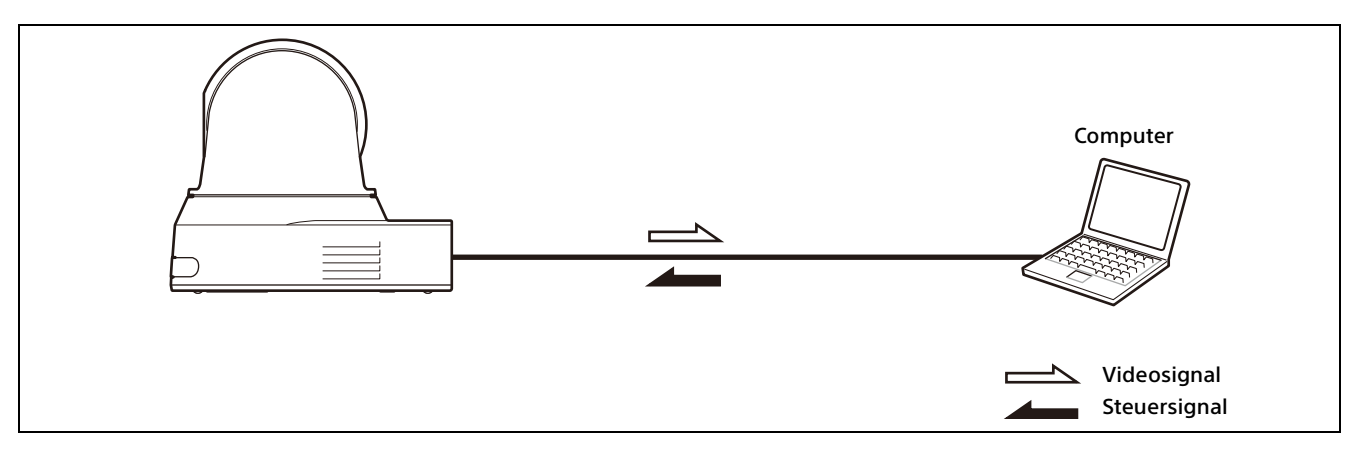

#### **Hinweise**

- Bei der Steuerung über USB richten Sie die USB-Steuerung mit der Fernbedienung unter [SYSTEM]- [CONTROL] ein ([Seite 41\)](#page-40-1).
- Verwenden Sie ein authentifiziertes USB-Kabel.

## <span id="page-12-0"></span>Betrieb einer einzelnen Kamera mit der optionalen Fernbedienung

### **Was Sie mit diesem System machen können**

Schwenk-/Neige- und Zoomfunktionen mit dem Joystick der Fernbedienung durchführen.

#### **Systemkonfiguration**

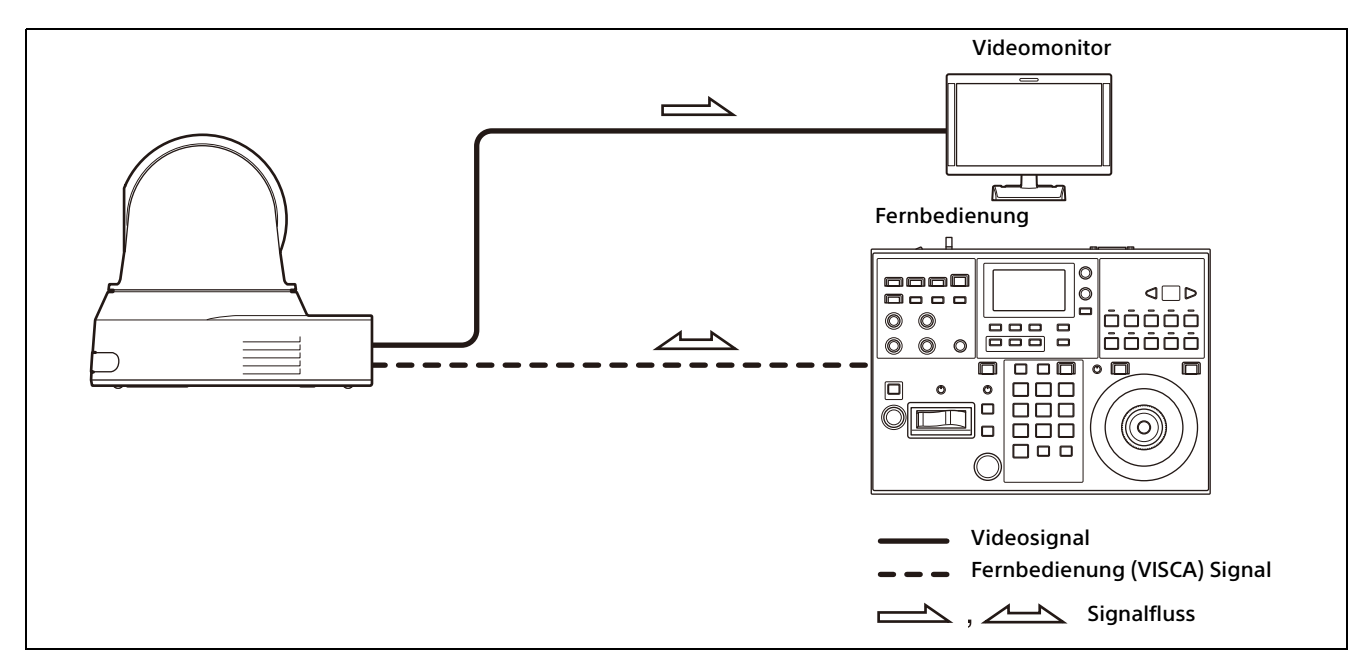

#### **Hinweis**

Richten Sie bei der Steuerung über VISCA oder VISCA Over IP jedes Element unter [SYSTEM]-[CONTROL] mit der Fernbedienung ein [\(Seite 41](#page-40-1)).

## <span id="page-13-0"></span>Betrieb mehrerer Kameras mit der optionalen Fernbedienung

#### **Was Sie mit diesem System machen können**

- Mit der RS-422-Verbindung können Sie bis zu sieben Kameras mit einer einzigen Fernbedienung aus der Ferne bedienen.
- Schwenk-/Neige- und Zoomfunktionen mit dem Joystick durchführen.

#### **Systemkonfiguration**

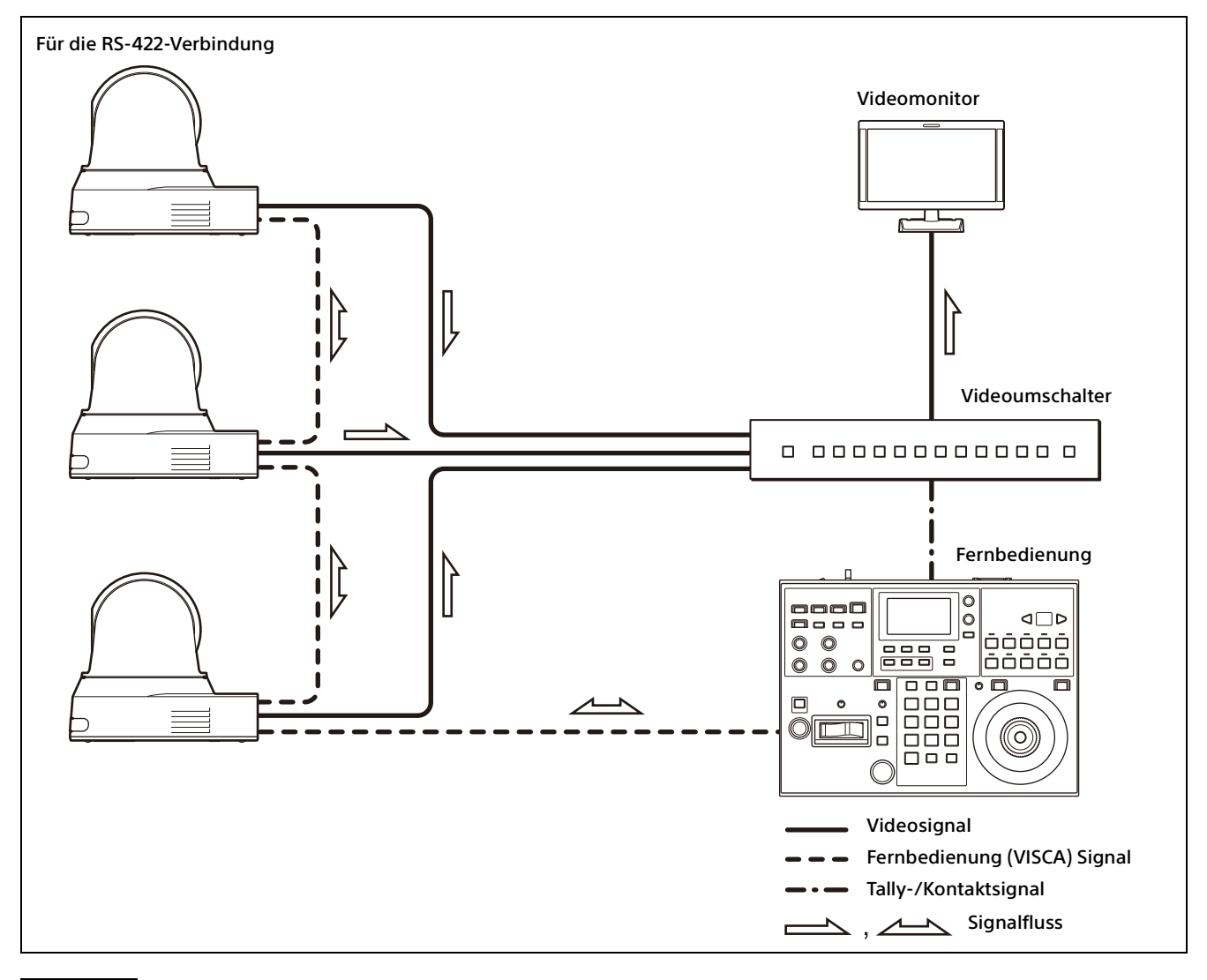

#### **Hinweis**

Richten Sie bei der Steuerung über VISCA oder VISCA Over IP jedes Element unter [SYSTEM]-[CONTROL] mit der Fernbedienung ein [\(Seite 41](#page-40-1)).

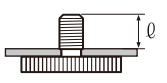

## <span id="page-14-6"></span><span id="page-14-1"></span><span id="page-14-0"></span>Installieren der Kamera

## <span id="page-14-2"></span>**Installieren der Kamera auf einem Tisch**

Platzieren Sie die Kamera auf einer ebenen Oberfläche.

Wenn Sie die Kamera auf einer geneigten Fläche aufstellen, stellen Sie sicher, dass die Neigung weniger als ±15 Grad beträgt, um die Schwenk-/ Neigefunktion zu gewährleisten, und ergreifen Sie Maßnahmen, um ein Herunterfallen zu verhindern.

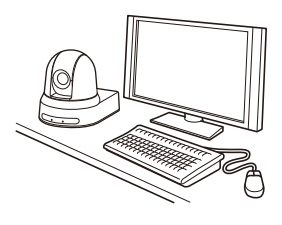

#### **Hinweise**

- Fassen Sie beim Transport der Kamera diese nicht am Kamerakopf an.
- Drehen Sie den Kamerakopf nicht von Hand. Andernfalls kann es zu einer Fehlfunktion der Kamera kommen.

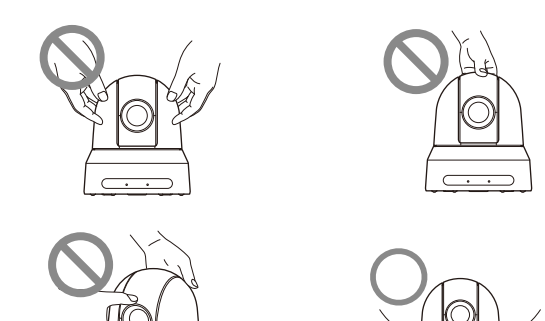

<span id="page-14-7"></span><span id="page-14-3"></span>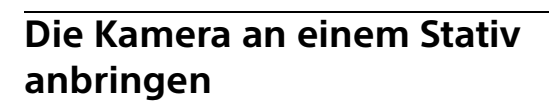

Bringen Sie ein Stativ an dem Schraubloch zum Anbringen eines Stativs auf der Unterseite der Kamera an.

Das Stativ muss auf einer ebenen Fläche stehen, und seine Schrauben müssen fest mit der Hand angezogen werden.

Verwenden Sie ein Stativ mit Schrauben der folgenden Spezifikationen.

 $l = 4.5$  bis 7 mm

## **WARNUNG**

Die Installation der Kamera mit den Stativschrauben und Schraublöchern sollte nicht in einer erhöhten Position wie etwa an einer Decke oder auf einem Regal usw. erfolgen.

## <span id="page-14-4"></span>**Die Kamera unter Verwendung der M3- Befestigungsschraublöcher installieren**

Bringen Sie die Kamera unter Verwendung der 4 M3-Befestigungsschraublöcher an, die sich auf der Unterseite der Kamera befinden. Bringen Sie die Kamera mit M3-Schrauben der folgenden Spezifikationen an einer flachen Halterung an.

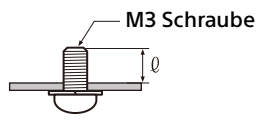

 $l = 3$  bis 8 mm

## <span id="page-14-5"></span>**Installieren der Kamera an der Decke**

Sie können die Kamera mit der mitgelieferten Deckenhalterung (A)/(B), dem Stahlseil und den Schrauben an der Decke befestigen. Installieren Sie die Kamera immer an einer geraden Decke. Wenn Sie sie an einer schrägen oder unebenen Decke anbringen, achten Sie darauf, dass sich die Stelle, an der Sie sie montieren, innerhalb von ±15 Grad der Horizontalen befindet.

### **VORSICHT**

- Lassen Sie die Installation von einem erfahrenen Fachmann oder Installateur ausführen, wenn Sie die Kamera an Decken oder anderen hohen Stellen installieren.
- Wenn Sie die Kamera an einer hohen Stelle installieren, stellen Sie sicher, dass der Ort und die Installationskomponenten (mit Ausnahme des mitgelieferten Zubehörs) stark genug sind, um die Kamera und die Montagehalterung zu halten, und installieren Sie die Kamera sicher. Wenn die Komponenten nicht stark genug

sind, kann die Kamera herunterfallen und schwere Verletzungen verursachen.

- Installieren Sie stets das mitgelieferte Stahlseil, um ein Herunterfallen der Kamera zu verhindern.
- Wenn Sie die Kamera an einer hohen Stelle installieren, überprüfen Sie sie regelmäßig, mindestens einmal jährlich, um sicherzustellen, dass sich die Verbindung nicht gelöst hat. Wenn die Bedingungen dies erfordern, sollten Sie diese regelmäßige Überprüfung häufiger durchführen.

## **Vor dem Installieren der Kamera**

Legen Sie die Aufnahmerichtung der Kamera fest und bohren Sie dann die Löcher für die Deckenhalterung (B) und die Anschlusskabel an der Decke.

#### **Hinweise**

• Die Anschlusskabel können nicht durch die Deckenhalterung (B) geführt werden. An der Decke ist an der Rückseite der Kamera eine Öffnung zum Durchführen von Kabeln erforderlich.

**1** Bringen Sie das Stahlseil an der Decke an.

• Nachfolgend sind die empfohlenen Anzugsmomente für jede Schraube aufgeführt. M3: 0,6 N·m (6,1 kgf·cm) M2.6: 0,4 N·m (4,1 kgf·cm)

## **So installieren Sie die Kamera**

- Decke Öffnung für Anschlusskabel
- 1-2 Falls das Seil nicht an der Decke angebracht werden kann, bringen Sie es an der Deckenhalterung (B), wie unten gezeigt, mit den mitgelieferten Schrauben (M3x8) an.

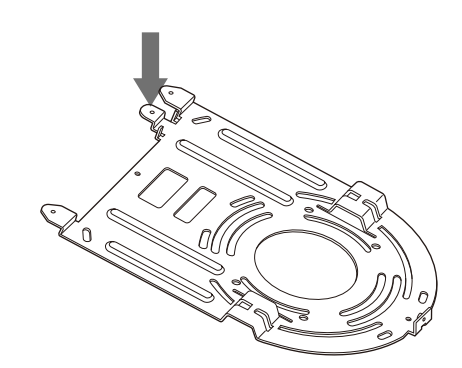

## **WARNUNG**

Verwenden Sie die mitgelieferte Schraube. Anderenfalls hält das Stahlseil möglicherweise nicht richtig.

2 Bringen Sie die Deckenhalterung (B) an der Decke an.

Bei der Montage der Deckenhalterung (B) an der Decke wird empfohlen, sie an den 4 unten gezeigten Positionen zu befestigen. An den abgerundeten Kanten der Deckenhalterung (B) befinden sich Langlöcher für die Schrauben. Später wird die Vorderseite der Kamera entlang dieser Kante positioniert. Richten Sie die Kamera nach vorne, richten Sie sie auf da Ziel und befestigen Sie sie sicher.

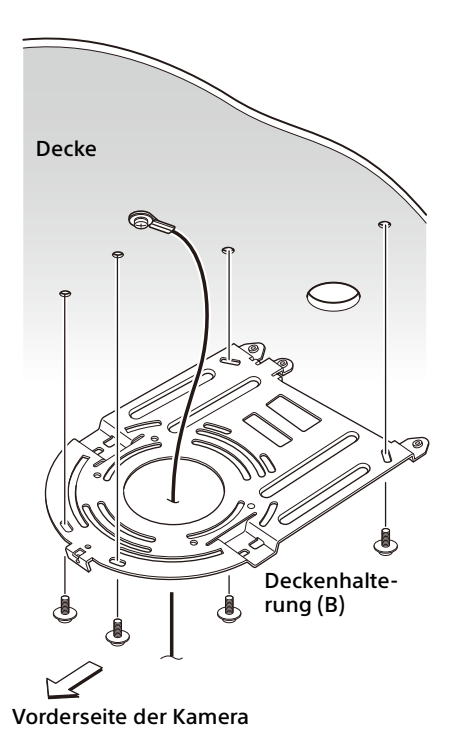

- 3 Bringen Sie die Deckenhalterung (A) auf der Unterseite der Kamera mit den 4 mitgelieferten Schrauben (M3x8) an. Richten Sie die Halterungslöcher an den Schraubenlöchern an der Kamera aus und befestigen Sie die Halterung an der Kamera.
- 

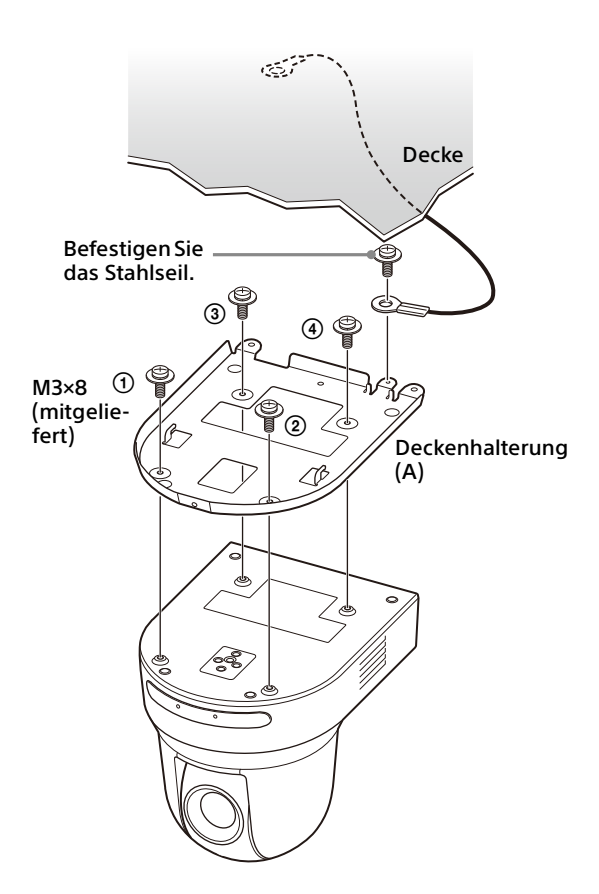

Ziehen Sie die Schrauben vorübergehend in der in der Abbildung angegebenen Reihenfolge leicht an. Ziehen Sie danach jede Schraube fest an.

#### **VORSICHT**

Verwenden Sie die mitgelieferten Schrauben. Andernfalls könnten Sie die inneren Teile der Kamera beschädigen.

4 Setzen Sie die an der Deckenhalterung (A) vorhandenen Vorsprünge in die in der Deckenhalterung (B) vorbereiteten Öffnungen ein und befestigen Sie sie vorübergehend durch Drücken der Deckenhalterung (A) nach hinten.

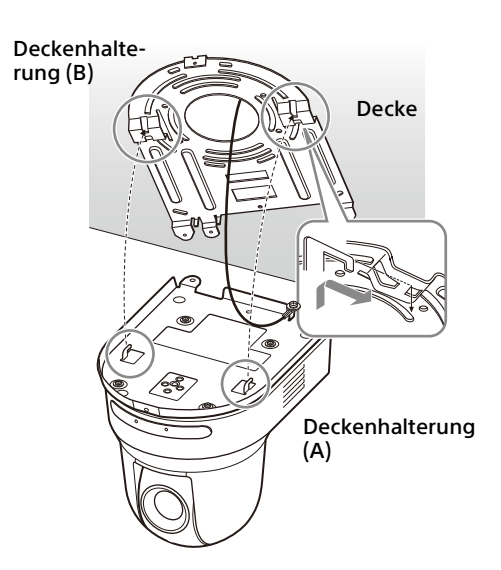

5 Drücken Sie die gesamte Kamera nach oben und befestigen Sie sie mit den 3 mitgelieferten Schrauben (M3×8) an der Deckenhalterung (B).

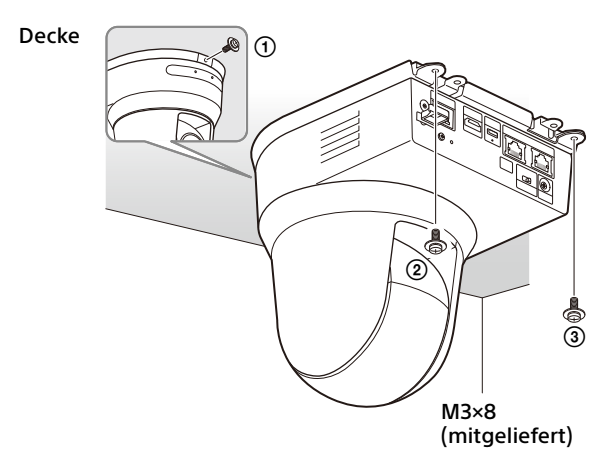

Ziehen Sie die Schrauben vorübergehend in der in der Abbildung angegebenen Reihenfolge leicht an. Ziehen Sie danach jede Schraube fest an.

6-1Schließen Sie die Kabel an die Anschlüsse auf der Rückseite der Kamera an.

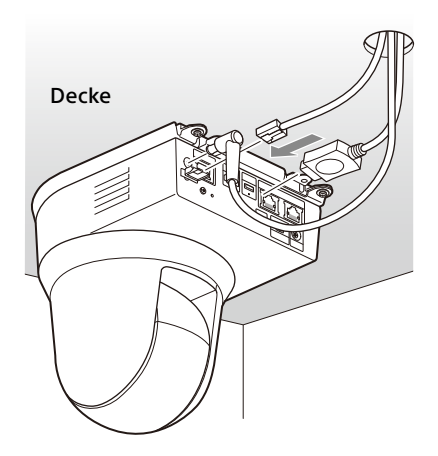

#### **Hinweise**

- Achten Sie darauf, dass die Anschlüsse mit den Kabeln keiner Belastung ausgesetzt werden.
- Für Maßnahmen, die ein Herausziehen des HDMI-Kabels verhindern, fahren Sie nach dem Anschluss des HDMI-Kabels mit "6-2" fort. Schließen Sie dann alle anderen Kabel an.
- 6-2Damit das HDMI-Kabel nicht

herausgezogen werden kann, befestigen Sie die Befestigungsplatte für das HDMI-Kabel mit der mitgelieferten Schraube (1x M2.6×6, schwarz) an der Rückseite der Kamera. Sichern Sie das HDMI-Kabel mit einem handelsüblichen Kabelbinder usw.

Befestigungsplatte für das HDMI-Kabel M2.6×6

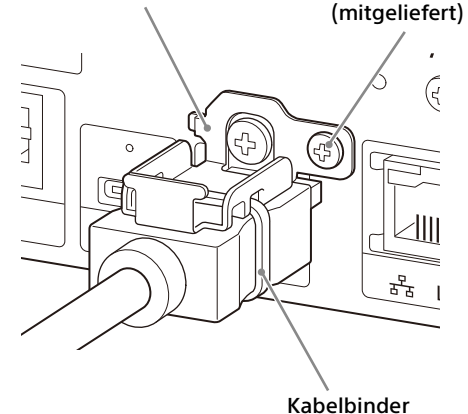

#### **Hinweis**

Lösen Sie das HDMI-Kabel bei Nichtgebrauch von der Kamera.

7 Stellen Sie die Bildspiegelfunktion ein, um den Status der Deckenmontage zu optimieren.

#### **Hinweis**

Nach Änderung der Einstellung der Bildspiegelfunktion werden alle voreingestellten Einstellungen auf die Standardeinstellungen zurückgesetzt. Achten Sie bei der Einstellung darauf, dass die Bildspiegelfunktion vor den voreingestellten Einstellungen eingestellt ist.

#### **So demontieren Sie die Kamera**

1 Entfernen Sie die 3 Schrauben, mit denen die Kamera in Schritt 5 unter "So installieren Sie die Kamera" gesichert wurde.

2 Schieben Sie die gesamte Kamera nach oben zur Decke und bewegen Sie die Kamera nach vorne. Die Haken lösen sich, und Sie können die Kamera entfernen.

## <span id="page-18-3"></span><span id="page-18-0"></span>Anschließen der Kamera

## <span id="page-18-1"></span>**Anschließen an eine Netzsteckdose**

Schließen Sie die Kamera über das mitgelieferte Netzteil und Netzkabel an eine Netzsteckdose an.

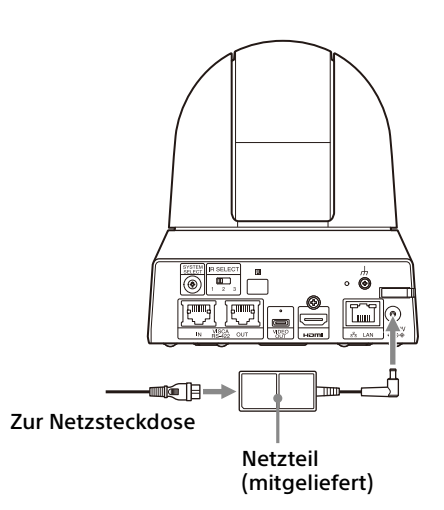

1 Schließen Sie das mitgelieferte Netzteil und Netzkabel an.

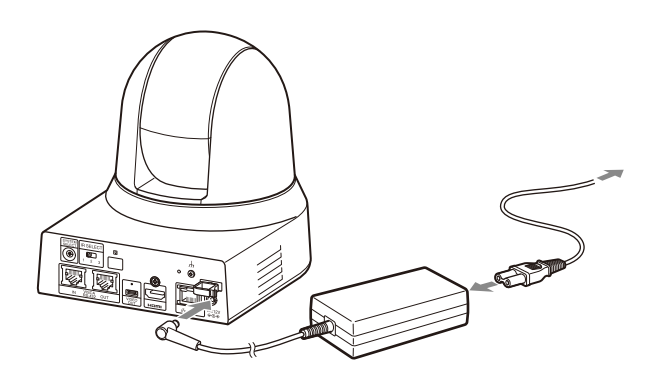

2 Damit das Kabel des Netzteils sich nicht lösen kann, befestigen Sie es mit der Kabelschelle. Öffnen Sie die Kabelschelle und führen Sie das Kabel hindurch.

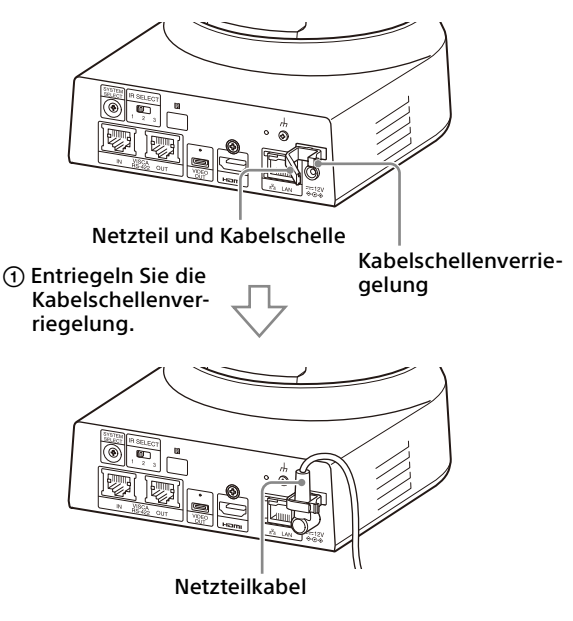

 Führen Sie das Netzteilkabel durch die Kabelschelle und verriegeln Sie diese.

### **Hinweis**

Verwenden Sie ausschließlich das mitgelieferte Netzteil. Andernfalls kann es zu einem Brand oder einer Fehlfunktion kommen.

## <span id="page-18-2"></span>**Anschließen der Kamera an ein PoE+-Stromversorgungsgerät (Power over Ethernet Plus - Stromversorgung über Ethernet Plus)**

Ein PoE+-Stromversorgungsgerät (IEEE802.3atkonform) liefert die Spannung über ein handelsübliches Netzwerkkabel. Einzelheiten dazu finden Sie in der Bedienungsanleitung des Stromversorgungsgeräts.

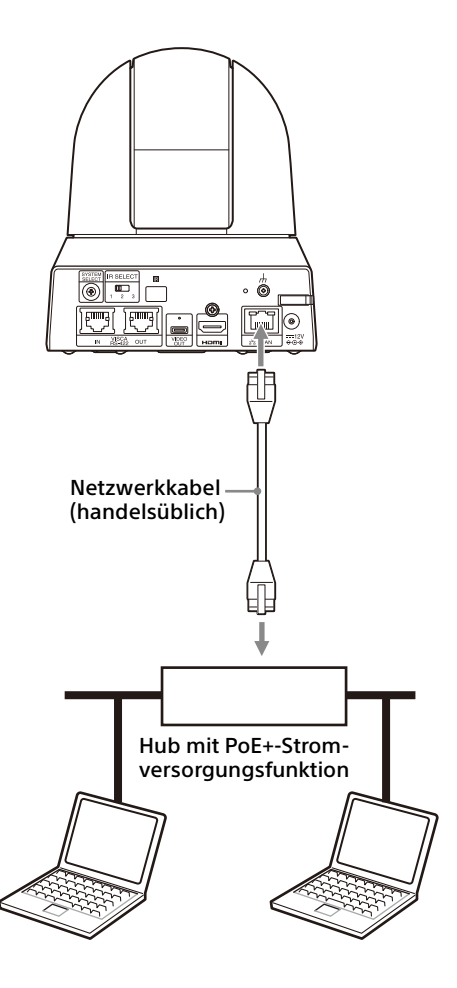

#### **Hinweise**

- Wenn die Spannungsversorgung über eine PoE+-Spannungsquelle erfolgen soll, verwenden Sie ein Netzwerkkabel der Kategorie 5e oder höher.
- Schließen Sie nicht das Netzteil und die PoE+- Stromversorgung gleichzeitig an.
- Bei der Stromversorgung über PoE+ blinkt die POWER-Anzeige (grün), bis der erste Verifizierungsprozess abgeschlossen ist. Die Anzeige blinkt ungefähr eine Minute lang. Diese Dauer variiert aber abhängig vom Gerät, über das die Stromversorgung erfolgt.
- Wenn die Netzwerkkamera über PoE+ mit Spannung versorgt wird, verlegen Sie die Verkabelung nicht im Freien.
- Wenn ein nicht mit PoE+ kompatibles Gerät angeschlossen wird, blinkt die Anzeige POWER (grün) und die Kamera wird nicht gestartet.
- Warten Sie nach dem Ausschalten der Kamera mindestens 10 Sekunden, bevor Sie sie wieder einschalten.
- Verwenden Sie ein (abgeschirmtes) STP-Netzwerkkabel.

## <span id="page-19-0"></span>**Anschließen einer einzelnen Kamera an einen Videoumschalter, Recorder oder Monitor**

**Geräte mit einem HDMI-Eingangsanschluss**

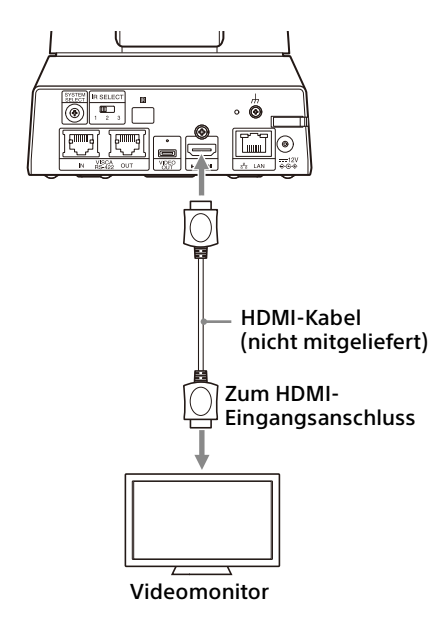

## <span id="page-19-1"></span>**Anschließen einer einzelnen Kamera an einen Computer**

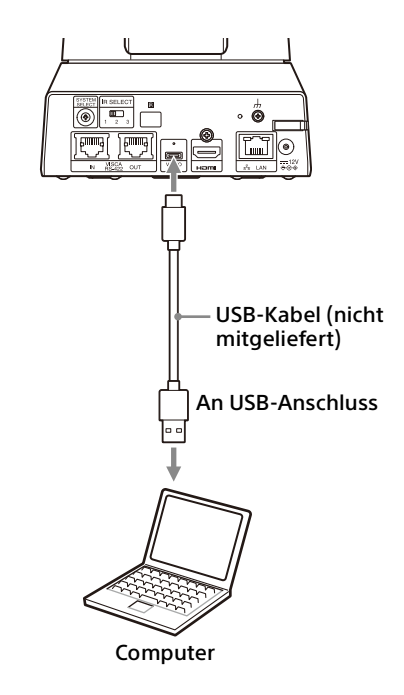

## <span id="page-20-1"></span>**Anschließen einer einzelnen Kamera an eine einzelne Fernbedienung (nicht mitgeliefert)**

Wählen Sie VISCA over IP oder VISCA RS-422 mit der Fernbedienung aus. Einzelheiten dazu finden Sie in der Bedienungsanleitung der Fernbedienung.

### **Mit VISCA over IP (LAN-Anschluss)**

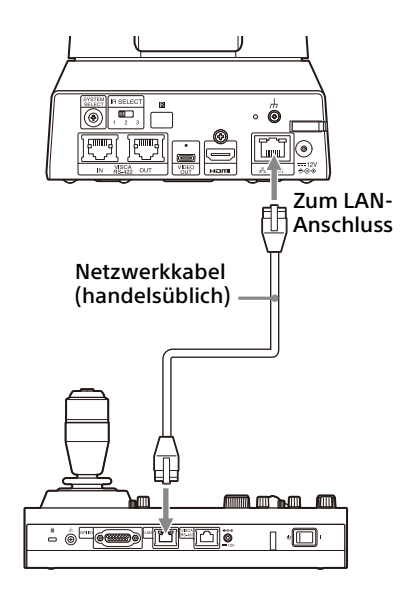

#### **Direktes Anschließen einer einzelnen Kamera an eine Fernbedienung**

\* Verwenden Sie ein gekreuztes Netzwerkkabel.

#### **Mit dem VISCA RS-422-Anschluss**

Eine Fernbedienung kann über den VISCA RS-422-Anschluss angeschlossen werden. Mit VISCA RS-422 sind Verbindungen mit einer Länge von bis zu 1,2 km möglich.

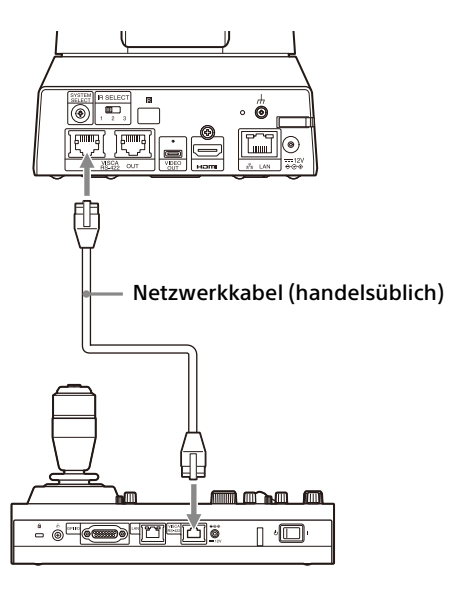

Verwenden Sie ein ungekreuztes Netzwerkkabel.

## **Hinweis**

Stellen Sie bei Verwendung von RM-IP10 mit der Kamera und den mit der Fernbedienung mitgelieferten RS-422-

Klemmleistenanschlüssen ein Verbindungskabel her.

Beachten Sie beim Herstellen des Verbindungskabels die Stiftanordnung des VISCA RS-422-Anschlusses [\(Seite 57](#page-56-3)) und das VISCA RS-422-Anschlussdiagramm [\(Seite 57](#page-56-4)).

## <span id="page-20-0"></span>**Anschließen mehrerer Kameras an eine einzige Fernbedienung (nicht mitgeliefert)**

Wählen Sie VISCA over IP oder VISCA RS-422 mit der Fernbedienung aus. Einzelheiten dazu finden Sie in der Bedienungsanleitung der Fernbedienung.

#### **Mit dem VISCA RS-422-Anschluss**

Bis zu 7 Kameras können über den VISCA RS-422- Anschluss angeschlossen werden. Mit VISCA RS-422 sind Verbindungen mit einer Länge von bis zu 1,2 km möglich.

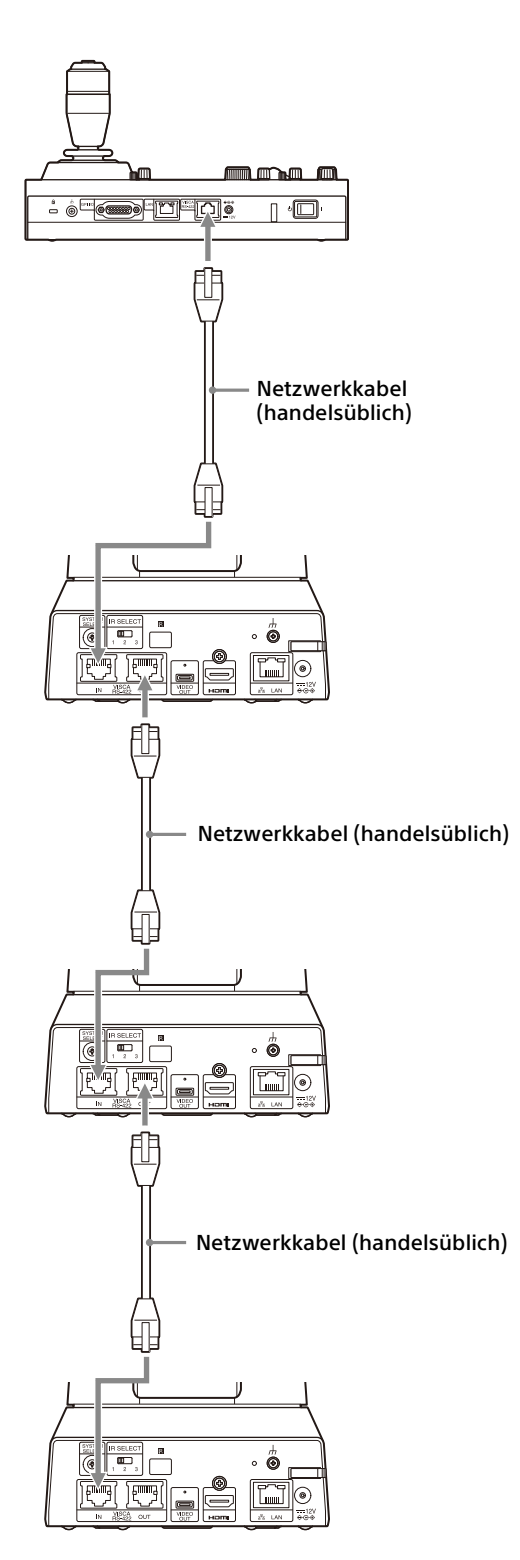

\* Verwenden Sie ungekreuzte Netzwerkkabel.

#### **Hinweis**

Stellen Sie bei Verwendung von RM-IP10 mit der Kamera und den mit der Fernbedienung mitgelieferten RS-422-

Klemmleistenanschlüssen ein Verbindungskabel her.

Beachten Sie beim Herstellen des

Verbindungskabels die Stiftanordnung des VISCA RS-422-Anschlusses ([Seite 57](#page-56-3)) und das VISCA RS-422-Anschlussdiagramm ([Seite 57\)](#page-56-4).

#### **Anschließen mehrerer Kameras mit VISCA over IP**

Wenn Sie mehrere Kameras an eine Fernbedienung oder mit einem Computer an mehrere Fernbedienungen anschließen, verwenden Sie für den Anschluss einen Switching-Hub.

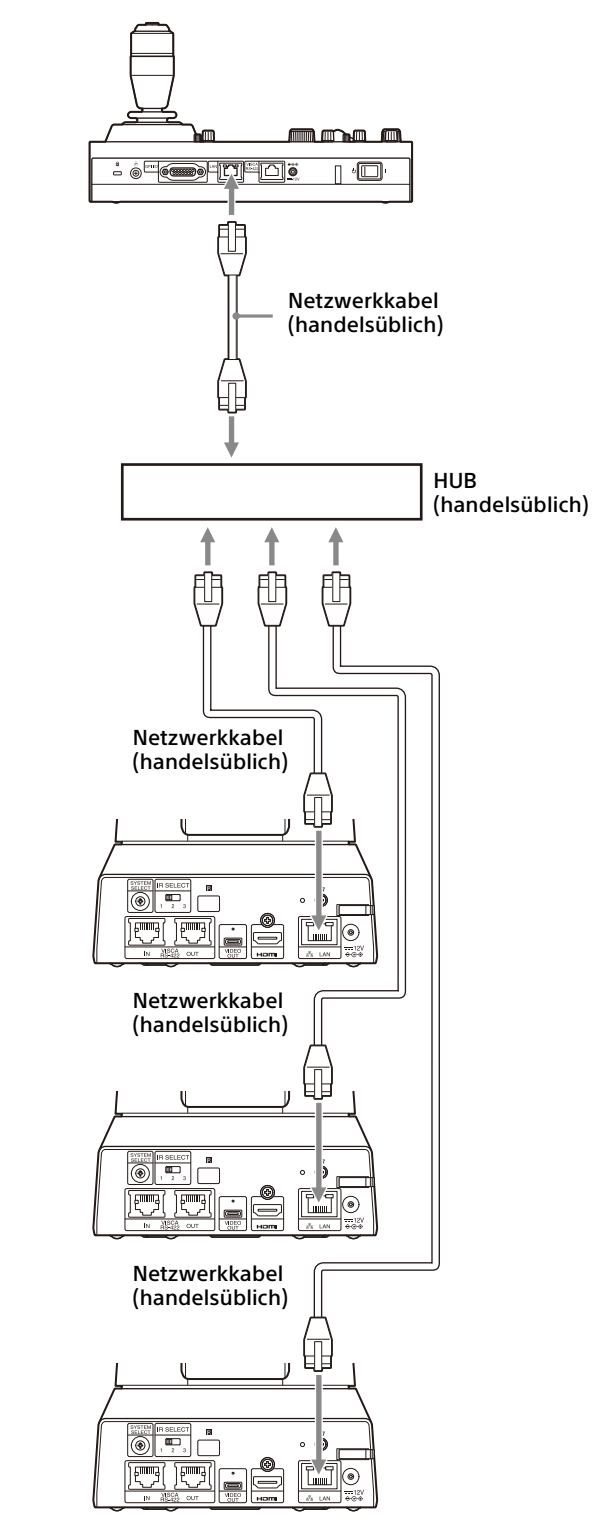

\* Verwenden Sie ungekreuzte Netzwerkkabel.

## <span id="page-22-0"></span>**Anschließen eines handelsüblichen Videoumschalters**

Wenn Sie zwischen den Kameras wechseln wollen, schließen Sie einen handelsüblichen Videoumschalter an.

Informationen zum Anschließen des Videoumschalters finden Sie in der Bedienungsanleitung des Umschalters.

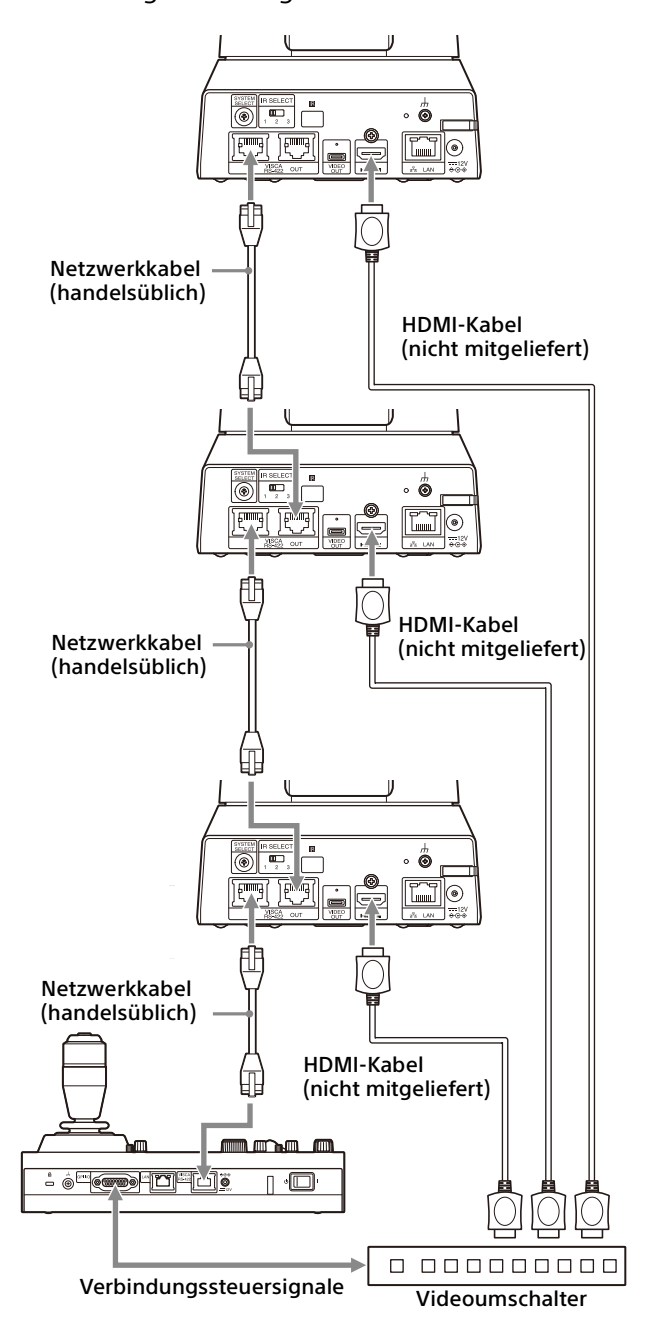

\* Verwenden Sie ungekreuzte Netzwerkkabel.

## <span id="page-23-0"></span>Bedienung mit der mitgelieferten Infrarot-Fernbedienung

## <span id="page-23-1"></span>Vor dem Gebrauch

Bevor Sie die Kamera in Betrieb nehmen, prüfen Sie, ob die Kamera und ihre Peripheriegeräte richtig installiert und verbunden sind.

Bezüglich Details siehe "Installieren der Kamera" [\(Seite](#page-14-6) 15) und "Anschließen der Kamera" [\(Seite](#page-18-3) 19).

## <span id="page-23-2"></span>Einschalten

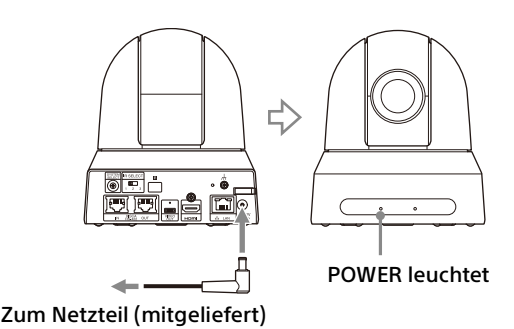

1 Schließen Sie die Kamera über das mitgelieferte Netzteil und Netzkabel an eine Netzsteckdose an.

Oder verbinden Sie das eingeschaltete PoE+- Spannungsversorgungssystem und die Kamera mit einem LAN-Kabel.

Die Kamera schaltet sich ein und die POWER-Anzeige leuchtet grün.

Nach dem Einschalten schwenkt die Kamera und neigt sich automatisch in die unter PRESET 1 eingestellte Position (Schwenk-/ Neigerücksetzvorgang).

2 Schalten Sie die Peripheriegeräte ein. Wird die POWER-Taste der Infrarot-Fernbedienung bei eingeschalteter Kamera gedrückt, wird die Kamera in den Standby-Modus versetzt. Die POWER-Anzeige erlischt und die STANDBY-Anzeige schaltet sich ein.

#### **Hinweis**

Warten Sie mindestens 10 Sekunden, bevor Sie die Kamera wieder einschalten, nachdem Sie in den Standby-Modus versetzt wurde.

## <span id="page-23-4"></span><span id="page-23-3"></span>Betrieb mehrerer Kameras mit der Infrarot-Fernbedienung

1 **Stellen Sie den IR SELECT-Schalter auf der Rückseite der Kamera, die Sie bedienen möchten, auf 1, 2 oder 3.**

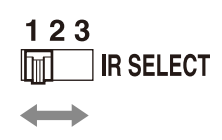

2 Drücken Sie die CAMERA SELECT-Taste der Fernbedienung, die der in Schritt 1 eingestellten Nummer entspricht.

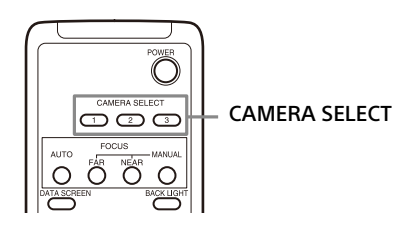

Jetzt können Sie die ausgewählte(n) Kamera(s) bedienen.

Jedes Mal, wenn Sie die Kamera(s) mit der Fernbedienung bedienen, leuchtet die CAMERA SELECT-Taste, die in Schritt 2 gedrückt wurde.

## <span id="page-24-0"></span>Schwenk-/Neigefunktion

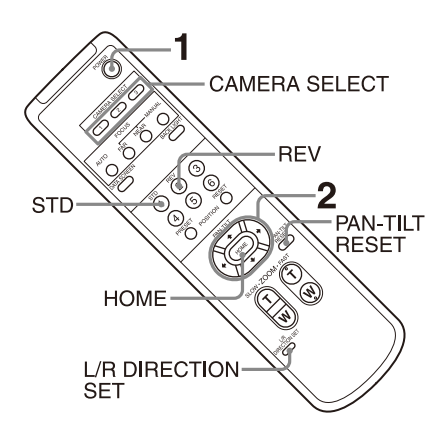

- 1 Drücken Sie die POWER-Taste. Die Kamera schaltet sich ein führt den Schwenk-/Neigerücksetzvorgang automatisch aus.
- 2 Drücken Sie eine Pfeiltaste, um die Kamera zu schwenken oder zu neigen. Drücken Sie die entsprechende Pfeiltaste, während Sie das Bild auf dem Bildschirm prüfen.

**Um die Kamera immer nur ein kleines Stück zu bewegen,** drücken Sie die Taste nur kurz.

**Um die Kamera über eine weite Strecke zu bewegen,** halten Sie die Taste gedrückt. Drücken Sie **für eine Diagonalbewegung der Kamera** die Taste ← oder →, während Sie die Taste ↑ oder ♦ gedrückt halten.

### **Die Kamera wieder nach vorne richten**

Drücken Sie die HOME Taste.

### **Wenn Sie die Kamera versehentlich von Hand bewegen**

Drücken Sie die PAN-TILT RESET-Taste, um den Schwenk-/Neigerücksetzvorgang durchzuführen.

## **Wenn sich die Kamera in eine andere als die gewünschte Richtung bewegt**

Die Kamera ist so voreingestellt, dass das von der Kamera ausgegebene Bild mit jedem Drücken der Taste → nach rechts gedreht wird. Möglicherweise möchten Sie die Bewegungsrichtung der Kamera umkehren, z. B. wenn Sie die Richtung der Kamera ändern, während Sie das Bild auf dem Bildschirm überprüfen. Drücken Sie in diesem Fall die Taste 2 (REV), während Sie die Taste L/R DIRECTION SET gedrückt halten. Drücken Sie zum Rücksetzen der Einstellung die Taste 1 (STD), während Sie die Taste L/R DIRECTION SET gedrückt halten.

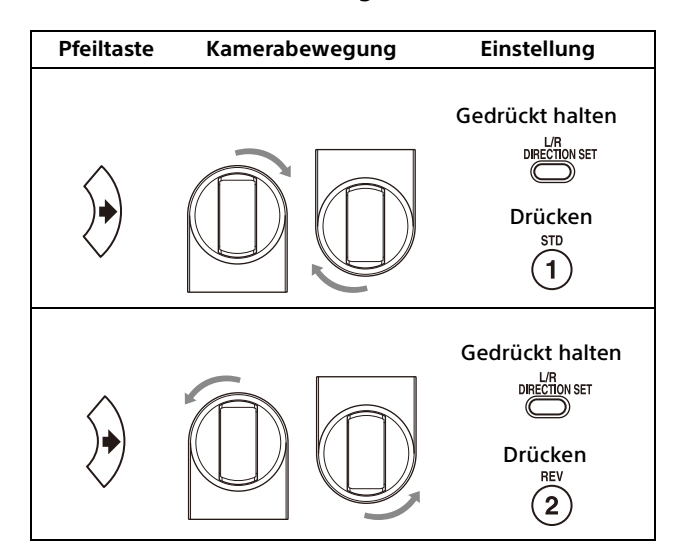

## **Hinweis**

Die oben genannte Einstellung ändert nur das von der Fernbedienung ausgegebene Signal, nicht jedoch die Einstellung der Kamera selbst. Wiederholen Sie deshalb die Einstellung für jede Fernbedienung, wenn Sie mehr als eine Fernbedienung verwenden.

### **Wenn die POWER-Anzeige und die STANDBY-Anzeige der Kamera gleichzeitig blinken und "PAN-TILT ERROR!" auf dem Menübildschirm angezeigt wird**

Wenn die Kamera durch einen Schlag von außen bewegt wird oder Objekte oder Ihr Finger in der Kamera stecken, kann der Mikrocomputer in der Kamera möglicherweise die Schwenk-/ Neigeposition nicht richtig speichern; in diesem Fall stoppt die Bewegung automatisch. Drücken Sie zum Zurücksetzen der Schwenk-/ Neigeposition die PAN-TILT RESET-Taste oder schalten Sie die Kamera aus und wieder ein.

## <span id="page-25-0"></span>Zoomen

Drücken Sie eine der ZOOM-Tasten.

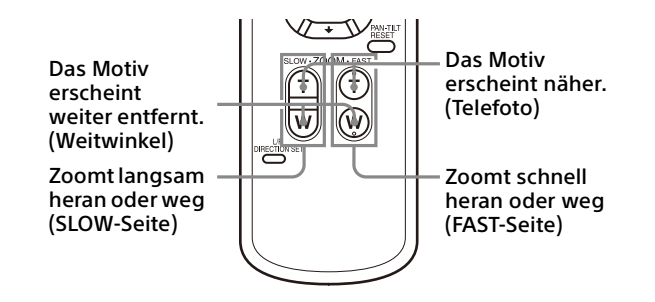

#### **Hinweis**

Wenn die Schwenk-/Neigebewegung durchgeführt wird, während die Kamera sich im Telefotomodus befindet, kann das Bild auf dem Bildschirm ein wenig ruckeln.

## <span id="page-25-1"></span>Einstellen der Kamera

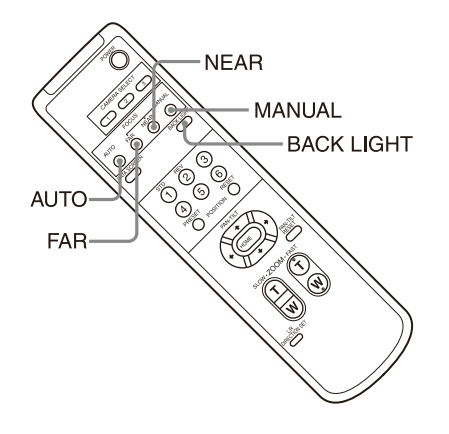

## <span id="page-25-2"></span>**Ein Motiv fokussieren**

## **Automatisches Fokussieren**

Drücken Sie die AUTO Taste. Die Kamera fokussiert das Motiv automatisch in der Mitte des Bildschirms.

## **Manuelles Fokussieren**

Drücken Sie nach dem Betätigen der MANUAL-Taste die Taste FAR oder NEAR, damit die Kamera das Motiv fokussiert.

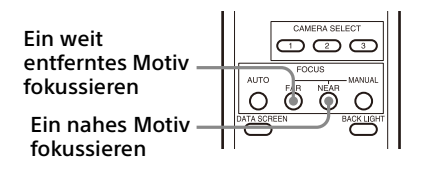

## <span id="page-25-3"></span>**Aufnehmen mit Gegenlicht**

Wenn Sie ein Motiv aufnehmen, hinter dem sich eine Lichtquelle befindet, erscheint das Motiv dunkel. Drücken Sie in einem solchen Fall die BACK LIGHT-Taste.

Um die Funktion aufzuheben, drücken Sie die BACK LIGHT-Taste erneut.

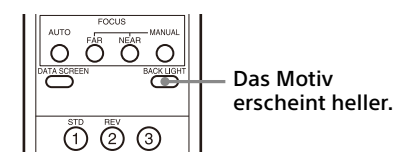

#### **Hinweis**

Die BACK LIGHT-Taste wird aktiviert, wenn MODE (Belichtungsmodus) im Menü EXPOSURE auf [FULL AUTO] (Vollautomatisch), [SHUTTER Pri] (Verschlusspriorität) oder [IRIS Pri] (Blendenpriorität) gesetzt wird.

## <span id="page-26-0"></span>Sichern der Kameraeinstellungen im Speicher - Speicherfunktion

Die Einstellungen, einschließlich der Kameraposition, Zoom, Fokus und Gegenlicht können in einer Voreinstellung gespeichert werden.

#### **Hinweise**

Die Kamera unterstützt bis zu 100 Voreinstellungen. Die Anzahl der unterstützten Voreinstellungen variiert je nach verwendetem Gerät.

- Bei RM-IP500 (getrennt erhältlich) bis zu 100.
- Bei RM-IP10 (getrennt erhältlich) bis zu 16.
- Bei der Fernbedienung (mitgeliefert) bis zu 6.

Details zu den Kameraeinstellungen, die voreingestellt werden können, finden Sie unter "In der Voreinstellung gespeicherte Optionen" [\(Seite](#page-51-3) 52).

## <span id="page-26-1"></span>**Speichern des Kamerastatus**

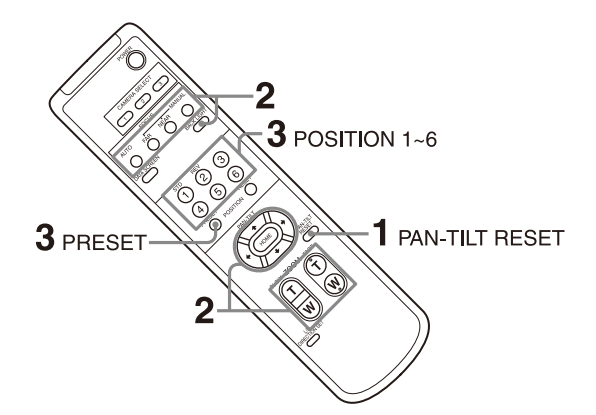

- 1 Drücken Sie PAN-TILT RESET-Taste, um die Schwenk-/Neige-Position zurückzusetzen.
- 2 Stellen Sie die Position, den Zoom (siehe Seite [26\)](#page-25-0) und den Fokus der Kamera ein (siehe Seite [26](#page-25-1)).
- 3 Halten Sie die PRESET-Taste gedrückt und drücken Sie eine der POSITION-Tasten 1 bis 6, unter der Sie die Einstellungen ablegen wollen.

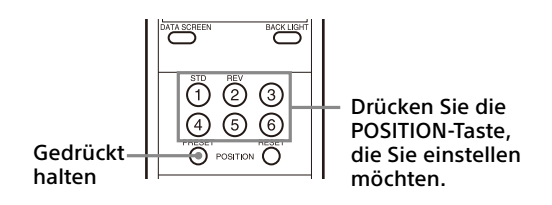

### **Hinweis**

Installieren und sichern Sie die Kamera, bevor Sie die Position, den Zoom, Fokus usw. speichern, um sie richtig zu verwenden.

## <span id="page-26-2"></span>**Aufrufen des gespeicherten Status**

Drücken Sie diejenige POSITION-Taste 1 bis 6, unter der Sie die Einstellungen abgelegt haben.

## <span id="page-26-3"></span>**Löschen des Voreinstellungsspeichers**

Halten Sie die RESET-Taste gedrückt und drücken Sie die gewünschte POSITION-Taste 1 bis 6, deren Einstellungen Sie löschen möchten.

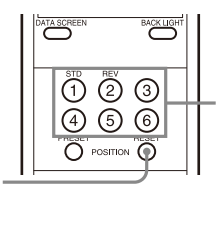

Drücken Sie die POSITION-Taste, die Sie löschen möchten.

## **Hinweise**

Gedrückt halten

- Wenn beim nächsten Einschalten die gegenwärtige Schwenk- und Neigestellung beibehalten werden soll, speichern Sie diese Stellung unter PRESET 1.
- Das Speichern oder Löschen der Einstellungen von PRESET 1 dauert etwa 2 Sekunden länger als bei den anderen Speicherfunktionen.
- Wenn die Einstellungen unter einem PRESET gespeichert und gelöscht werden, können keine Einstellungen eines anderen PRESET aufgerufen, gespeichert oder gelöscht werden.
- Details zu den Elementen, die im Speicher gelöscht werden können, finden Sie unter "In [der Voreinstellung gespeicherte Optionen"](#page-51-3)  [\(Seite](#page-51-3) 52).
- Sie können die Voreinstellung speichern oder löschen, selbst wenn das Menü angezeigt wird. Allerdings können Sie die Schwenk-/ Neigefunktion nicht ausführen.
- Bitte beachten Sie, dass die eingestellte Voreinstellung beim Ändern der Einstellung zum Drehen des Bilds gelöscht wird.

## <span id="page-27-0"></span>Bedienmenüs

Dieser Abschnitt beschreibt, wie die Kamera mit der mitgelieferten Fernbedienung konfiguriert werden kann.

Details zu den Menüelementen finden Sie auf Seite [31](#page-30-1) bis [Seite 43.](#page-42-1)

## <span id="page-27-1"></span>**Anzeigen eines Menüs**

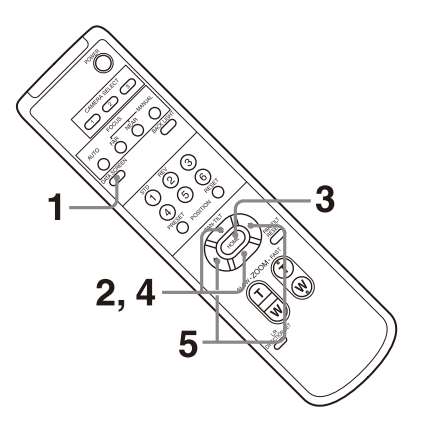

- 1 Drücken Sie die Taste DATA SCREEN. Es wird das Hauptmenü angezeigt.
- 2 Bewegen Sie den Cursor mit der Taste + oder  $\bar{\bullet}$  auf das Menüelement, das Sie ändern möchten.
- 3 Drücken Sie die HOME-Taste. Es wird das ausgewählte Menü angezeigt.
- 4 Bewegen Sie den Cursor mit der Taste + oder  $\bullet$  auf die Einstellung, das Sie ändern möchten.
- 5 Ändern Sie den eingestellten Wert mit der Taste  $\triangleq$  oder  $\triangleq$

#### **Hinweis**

[IR RECEIVE] kann nicht auf [OFF] im SYSTEM-Menü gestellt werden, wenn Sie das Menü mit der mitgelieferten Fernsteuerung bedienen. Setzen Sie [IR RECEIVE] mit der Fernbedienung (nicht mitgeliefert) auf [OFF].

## <span id="page-27-2"></span>**Rückkehren zum Hauptmenü**

Drücken Sie die Taste DATA SCREEN.

## <span id="page-27-3"></span>**Abbrechen eines Menüs**

Drücken Sie die Taste DATA SCREEN einmal, wenn das Hauptmenü angezeigt wird. Drücken Sie die Taste DATA SCREEN zweimal, wenn ein Einstellmenü angezeigt wird.

## <span id="page-28-0"></span>Einstellen und Konfigurieren der Kamera über Bildschirmmenüs

## <span id="page-28-1"></span>Informationen zu Bildschirmmenüs

Über die auf einem externen Monitor angezeigten Menüs können Sie die Aufnahmebedingungen und die Systemkonfiguration der Kamera konfigurieren. In diesem Dokument werden die Bildschirmeinstellmenüs als OSD-Menüs beschrieben.

Die Menüs können mithilfe der mitgelieferten Fernbedienung oder einer anderen Fernbedienung (separat erhältlich) bedient werden.

Einzelheiten finden Sie in der Bedienungsanleitung der Fernbedienung.

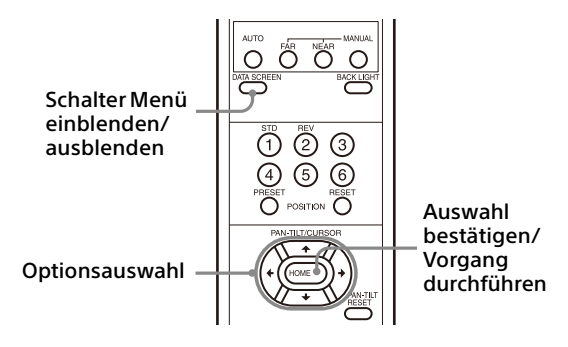

Dieser Abschnitt beschreibt, wie Sie die Bildschirmmenüs lesen können, bevor Sie mit der Bedienung der Menüs beginnen.

Die vollständigen Einzelheiten zur Menükonfiguration finden Sie auf [Seite 44.](#page-43-0)

#### **Hinweise**

- Sie können keine Schwenk-/Neige-/Zoom-Funktionen durchführen, während das Menü angezeigt wird.
- Die Menüs werden über HDMI OUT und VIDEO OUT ausgegeben.

## <span id="page-28-2"></span>**Bestätigen der Auswahl von Menüelementen und Einstellungen/Ausführen von Vorgängen**

Die Tasten für die Einrichtungsvorgänge werden im unteren Bereich des angezeigten Menübildschirms angezeigt. "UP"/"DOWN": SELECT oder "UP"/"DOWN"/ "LEFT"/"RIGHT": SELECT Zeigt an, dass die Tasten +/+/+/+ zum Auswählen von Menüelementen und Einstellungen dienen. Diese entsprechen den Richtungen des Joysticks an einer Fernbedienung. "ENTER" : NEXT Zeigt an, dass die Taste HOME

(gleichbedeutend mit ENTER) zum Bestätigen der Auswahl des Menüelements bzw. der Einstellung oder zum Wechseln zum nächsten Bildschirm oder Vorgang dient. Dies entspricht der Joystick-Taste auf einer Fernbedienung.

#### "MENU" : EXIT

Zeigt an, dass die Taste DATA SCREEN (gleichbedeutend mit MENU) zum Ein-/ Ausblenden des Menübildschirms dient.

"MENU" : BACK

Zeigt an, dass Sie durch Drücken der DATA SCREEN-Taste zum Hauptmenü zurückkehren können.

Die Methode zum Anzeigen des Menüs variiert je nach Modell der Fernbedienung. Informationen hierzu finden Sie in der Bedienungsanleitung der Fernbedienung (separat erhältlich).

## <span id="page-28-3"></span>**Hauptmenü**

Drücken Sie zur Anzeige des Hauptmenüs die DATA SCREEN-Taste der Fernbedienung.

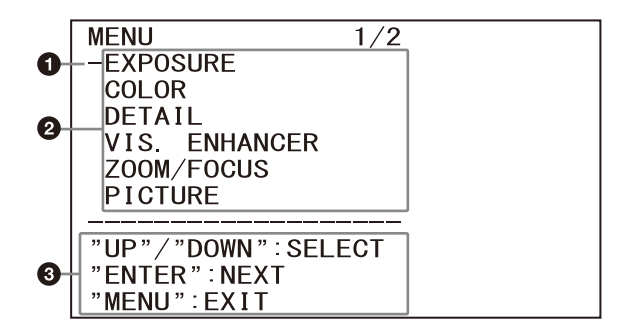

#### **Q** Cursor

Mit dem Cursor wählen Sie ein Einstellmenü aus.

Drücken Sie die Taste ♠ oder ♦ auf der Fernbedienung, um den Cursor nach oben bzw. unten zu bewegen.

#### **Menüoptionen**

Drücken Sie die Taste <sup>+</sup> oder <sup>+</sup> auf der Fernbedienung, um ein Einstellmenü auszuwählen. Drücken Sie die Taste HOME, um das ausgewählte Einstellmenü anzuzeigen.

## <span id="page-29-1"></span>**Status**

Anzeige der im Menü ausgewählten Optionen und Geräteinformationen.

## **Anzeigebereich der Steuertasten**

## <span id="page-29-0"></span>**Einstellung-Menü**

Es wird das im Hauptmenü ausgewählte Einstellmenü angezeigt.

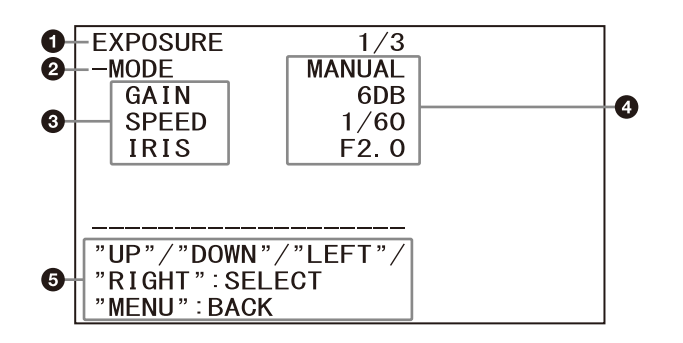

#### **Einstellmenü**

Es wird der Name des aktuell ausgewählten Einstellmenüs angezeigt.

#### **<sup>@</sup>** Cursor

Mit dem Cursor wählen Sie eine Einstelloption aus. Drücken Sie die Taste + oder + auf der Fernbedienung, um den Cursor nach oben bzw. unten zu bewegen.

### **Einstelloptionen**

Es werden die Einstelloptionen des Einstellmenüs angezeigt. Drücken Sie die Taste ↑ oder ♥ auf der Fernbedienung, um eine Einstelloption auszuwählen. Ändern Sie den eingestellten Wert mit der Taste  $\triangle$  oder  $\triangle$ .

#### **<sup>***A* Einstellwert</sup>

Es werden die zurzeit eingestellten Werte angezeigt. Ändern Sie den eingestellten Wert mit der

## Taste  $\triangleq$  oder  $\triangleq$  der Fernbedienung.

#### **Anzeigebereich der Steuertasten**

Bezüglich des Standardwerts einer jeden Einstelloption siehe "Menükonfiguration" [\(Seite](#page-43-0) 44).

## <span id="page-30-1"></span><span id="page-30-0"></span>Menü EXPOSURE

Mit dem Menü EXPOSURE können Sie Optionen für die Belichtung einstellen.

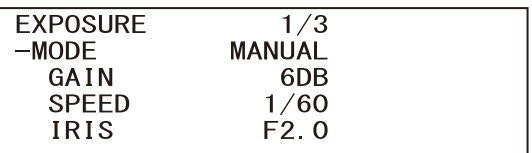

#### **Hinweis**

Wenn der Hochempfindlichkeitsmodus auf ON gesetzt ist, weicht der verfügbare Einstellbereich ab. Der Hochempfindlichkeitsmodus ist werkseitig auf OFF eingestellt. Setzen Sie ihn mit dem VISCA-Befehl auf ON.

## **MODE**

- **[FULL AUTO]:** Die Belichtung wird mittels Verstärkung, elektronischer Verschlusszeit und Blende automatisch eingestellt.
- **[MANUAL]:** Sie können Verstärkung, elektronische Verschlusszeit und Blende manuell einstellen.
- **[SHUTTER Pri]:** Sie können die elektronische Verschlusszeit manuell einstellen. Die Belichtungszeit wird automatisch mithilfe der Verstärkung und dem Blendenwert angepasst.
- **[IRIS Pri]:** Sie können die Blende manuell einstellen. Die Belichtungszeit wird automatisch mithilfe der Verstärkung und der elektronischen Verschlusszeit angepasst.

Wenn Sie einen der Modi oben auswählen, werden die für den ausgewählten Modus verfügbaren Einstelloptionen aus den folgenden Optionen angezeigt.

## **GAIN**

Wählen Sie die Verstärkung.

Wenn [MODE] auf [MANUAL] gesetzt ist, können Sie einen Wert zwischen 0 und 36 dB (in Schritten von 3 dB) wählen. Wenn der Hochempfindlichkeitsmodus auf ON gesetzt ist,

erweitert sich der verfügbare Bereich von 0 bis 48 dB (in Schritten von 3 dB).

## **SPEED**

Wenn [MODE] auf [MANUAL] oder [SHUTTER Pri] gesetzt ist, wählen Sie die elektronische Verschlusszeit.

#### **Beim Signalformat 59.94 oder 29.97**

Sie können zwischen [1/1], [2/3], [1/2], [1/3], [1/4], [1/6], [1/8], [1/10], [1/15], [1/20], [1/30], [1/50], [1/60], [1/90], [1/100], [1/125], [1/180], [1/250], [1/350], [1/500], [1/725], [1/1000], [1/1500], [1/2000], [1/3000], [1/4000], [1/6000], [1/10000] wählen.

### **Beim Signalformat 50 oder 25**

Sie können zwischen [1/1], [2/3], [1/2], [1/3], [1/4], [1/6], [1/8], [1/12], [1/15], [1/20], [1/25], [1/30], [1/50], [1/60], [1/100], [1/120], [1/150], [1/215], [1/300], [1/425], [1/600], [1/1000], [1/1250], [1/1750], [1/2500], [1/3500], [1/6000], [1/10000] wählen.

## **IRIS**

Wenn [MODE] auf [MANUAL] oder [IRIS Pri] gesetzt ist, können Sie den Blendenwert ändern. Sie können zwischen [F2.0], [F2.2], [F2.4], [F2.6], [F2.8], [F3.1], [F3.4], [F3.7], [F4.0], [F4.4], [F4.8], [F5.2], [F5.6], [F6.2], [F6.8], [F7.3], [F8.0], [F8.7], [F9.6], [F10], [F11], [CLOSE] wählen.

## **AE SPEED**

Wählen Sie die Einstellgeschwindigkeit für die Belichtungseinstellung aus.

Sie können für die Geschwindigkeit, mit der die Kamera die optimale Belichtung erzielt, einen Wert zwischen [1] (Standard) und [48] (langsam) auswählen. Stellen Sie diese Option ein, wenn die Helligkeit des Motivs schnell wechselt. Diese Einstellung ist verfügbar, wenn [MODE] auf [FULL AUTO], [SHUTTER Pri] oder [IRIS Pri] gesetzt ist.

## **EX-COMP**

Setzen Sie diese Option auf [ON], wenn Sie die Helligkeit eines Bildes korrigieren wollen, bei dem die Belichtung bereits automatisch eingestellt wird. Diese Einstellung ist verfügbar, wenn [MODE] auf [FULL AUTO], [SHUTTER Pri] oder [IRIS Pri] gesetzt ist. Die Einstellung für [LEVEL] wird angezeigt, wenn diese Option auf [ON] gesetzt wird.

## **LEVEL**

Wählen Sie einen Pegel für die Helligkeitskorrektur eines Bildes, dessen Belichtung bereits automatisch eingestellt wird. Wählen Sie für den Pegel einen Wert von [–7] bis  $[+7]$ .

Diese Option wird nicht angezeigt, wenn [EX-COMP] auf [OFF] gesetzt ist.

## **GAIN LIMIT**

Stellen Sie maximale Verstärkung ein, wenn die Belichtung mit der Verstärkung automatisch eingestellt wird. Wählen Sie einen Wert zwischen [9dB] und [36dB] (in Schritten von 3 dB). Wenn der Hochempfindlichkeitsmodus auf ON gesetzt ist, erweitert sich der verfügbare Bereich von [21dB] auf [48dB] (in Schritten von 3 dB). Diese Einstellung ist verfügbar, wenn [MODE] auf [FULL AUTO], [SHUTTER Pri] oder [IRIS Pri] gesetzt ist. Sie können keinen Wert auswählen, der niedriger als die Einstellung [POSITION] ist.

## **GAIN POINT**

Wenn Sie [MIN SPEED] auf einen längeren Wert als die ausgegebene Bildwechselfrequenz einstellen, regelt die Verschlusszeit die Belichtung anhand der Einstellung für [GAIN POINT]. Wenn die Belichtung über die Verstärkung geregelt wird und diese für ein helleres Bild erhöht wird, wird normalerweise das Bildrauschen zu stark. Sie können das Bildrauschen verringern, indem Sie die Belichtung durch längere Verschlusszeiten nach Aufhebung der Verstärkungseinstellungen einstellen. Stellen Sie in diesem Fall [GAIN POINT] auf [ON] ein und stellen Sie für [POSITION] die Verstärkung ein, bei der die Verschlusszeit wechseln soll. Wenn die Verschlusszeit den Wert für [MIN SPEED] zur Belichtungseinstellung erreicht, erhöht sich die Verstärkung zum Einstellen der Belichtung. Diese Einstellung ist verfügbar, wenn [MODE] auf [FULL AUTO] oder [IRIS Pri] gesetzt ist.

## **POSITION**

Diese Option steht zur Verfügung, wenn [GAIN POINT] auf [ON] gesetzt wird. Wenn die Verstärkung bei der Belichtungseinstellung den Wert für [POSITION] erreicht, wird die Belichtung über eine längere Verschlusszeit eingestellt. Diese Einstellung ist verfügbar, wenn [MODE] auf [FULL AUTO] oder [IRIS Pri] gesetzt ist. Sie können keinen Wert auswählen, der niedriger als die Einstellung [GAIN] ist.

## **MAX SPEED**

Stellen Sie die kürzeste Verschlusszeit beim der automatischen Einstellung der Belichtung mit dem elektronischen Verschluss ein.

Diese Einstellung ist verfügbar, wenn [MODE] auf [FULL AUTO] oder [IRIS Pri] gesetzt ist. Sie können keinen Wert einstellen, der langsamer als [MIN SPEED] ist.

## **Beim Signalformat 59.94 oder 29.97**

Sie können zwischen [1/30], [1/50], [1/60], [1/90], [1/100], [1/125], [1/180], [1/250], [1/350], [1/500], [1/725], [1/1000], [1/1500], [1/2000], [1/3000], [1/4000], [1/6000], [1/10000] wählen.

### **Beim Signalformat 50 oder 25**

Sie können zwischen [1/25], [1/30], [1/50], [1/60], [1/100], [1/120], [1/150], [1/215], [1/300], [1/425], [1/600], [1/1000], [1/1250], [1/1750], [1/2500], [1/3500], [1/6000], [1/10000] wählen.

## **MIN SPEED**

Stellen Sie die längste Verschlusszeit beim Einstellen der Belichtung mit dem elektronischen Verschluss ein.

Diese Einstellung ist verfügbar, wenn [MODE] auf [FULL AUTO] oder [IRIS Pri] gesetzt ist. Sie können keinen Wert einstellen, der kürzer als [MAX SPEED] ist.

#### **Beim Signalformat 59.94 oder 29.97**

Sie können zwischen [1/1], [2/3], [1/2], [1/3], [1/4], [1/6], [1/8], [1/10], [1/15], [1/20], [1/30], [1/50], [1/60], [1/90], [1/100], [1/125], [1/180], [1/250], [1/350], [1/500], [1/725], [1/1000], [1/1500], [1/2000], [1/3000], [1/4000], [1/6000], [1/10000] wählen.

### **Beim Signalformat 50 oder 25**

Sie können zwischen [1/1], [2/3], [1/2], [1/3], [1/4], [1/6], [1/8], [1/12], [1/15], [1/20], [1/25], [1/30], [1/50], [1/60], [1/100], [1/120], [1/150], [1/215], [1/300], [1/425], [1/600], [1/1000], [1/1250], [1/1750], [1/2500], [1/3500], [1/6000], [1/10000] wählen.

## **BACKLIGHT**

Mit diesem Menü können Sie die Gegenlichtkompensation aktivieren bzw. deaktivieren, sodass die Belichtung bei Gegenlicht optimiert wird. Sie können [ON] oder [OFF] wählen. Diese Einstellung ist verfügbar, wenn [MODE] auf [FULL AUTO], [SHUTTER Pri] oder [IRIS Pri] gesetzt ist.

## **SPOTLIGHT**

Mit diesem Menü können Sie die Scheinwerferkompensation aktivieren bzw. deaktivieren, mit der die Belichtung dunkler eingestellt wird, wenn ein Teil des Motivs sehr hell ist, beispielsweise das Gesicht einer Person im Scheinwerferlicht. Sie können [ON] oder [OFF] wählen. Diese Einstellung ist verfügbar, wenn

[MODE] auf [FULL AUTO], [SHUTTER Pri] oder [IRIS Pri] gesetzt ist. [SPOTLIGHT] wird deaktiviert, wenn [BACKLIGHT] auf [ON] gesetzt wird.

## **SLOW SHUTTER**

Wird dieser Modus auf [ON] gestellt, verwendet die Kamera automatisch eine lange Verschlusszeit für die Belichtung, wenn die Helligkeit des aufzunehmenden Motivs abnimmt. Diese Einstellung ist verfügbar, wenn [MODE] auf [FULL AUTO] oder [IRIS Pri] gesetzt ist.

## <span id="page-32-0"></span>Menü COLOR

Mit dem Menü COLOR können Sie Weißabgleich und Farbe einstellen.

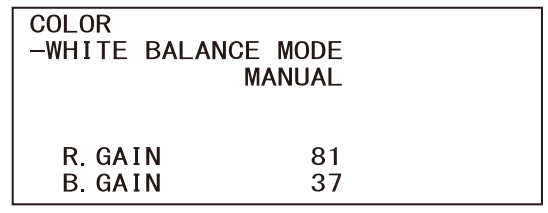

## **WHITE BALANCE MODE**

Wählen Sie einen Modus für den Weißabgleich aus.

Sie können zwischen [AUTO1], [AUTO2], [INDOOR], [OUTDOOR], [ONE PUSH] und [MANUAL] wählen.

- **[AUTO1]:** Stellt die Farbe automatisch möglichst genau auf das angezeigte Bild ein.
- **[AUTO2]:** Stellt den Weißabgleich automatisch so ein, dass die Originalfarben des Motivs reproduziert und Einflüsse der Umgebungsbeleuchtung eliminiert werden.
- **[INDOOR]:** Legt R/B GAIN bei einer Farbtemperatur von 3200 K fest.
- **[OUTDOOR]:** Legt R/B GAIN bei einer Farbtemperatur von 5800 K fest.
- **[ONE PUSH]:** Bei Eingang eines ONE PUSH-Auslösebefehls wird der Weißabgleich eingestellt. Drücken Sie bei Verwendung der Fernbedienung die Taste O.P.AWB an RM-IP500 oder die Taste ONE PUSH AWB an RM-IP10. Zoomen Sie auf ein großes weißes Motiv in der Mitte des Bildschirms, bevor Sie die Einstellung vornehmen. Wenn Sie an der mitgelieferten Fernbedienung die Taste HOME oder die oberste Taste am Joystick an der Fernbedienung drücken und dabei auf dem Menübildschirm [ONE PUSH] in [WHITE BALANCE MODE] ausgewählt ist, wird der Weißabgleich eingestellt.
- **[MANUAL]:** Mit dieser Option können Sie den Weißabgleich manuell vornehmen.

Wenn Sie einen der Modi oben auswählen, werden die für den ausgewählten Modus verfügbaren Einstelloptionen aus den folgenden Optionen angezeigt.

### **SPEED**

Sie können die Geschwindigkeit einstellen, mit der die Kamera bei Auswahl von [AUTO1] oder [AUTO2] den weißen Konvergenzpunkt erreicht.

Wählen Sie den Wert [1], [2], [3], [4] oder [5] aus. [5] ist am schnellsten, [1] am langsamsten.

## **OFFSET**

Der weiße Konvergenzpunkt kann verschoben werden, wenn [WHITE BALANCE MODE] auf [AUTO1], [AUTO2] oder [ONE PUSH] gesetzt wird. Der Einstellbereich erstreckt sich von [–7] bis [0] bis [+7]. Der Weißabgleich wird mit einem negativen Wert hin zu Blau, mit einem positiven Wert hin zu Rot verschoben.

## **R.GAIN B.GAIN**

Wird angezeigt, wenn [MANUAL] gewählt wird. Der Weißabgleich kann im Einstellbereich zwischen [–128] bis [+127] manuell vorgenommen werden.

## <span id="page-33-0"></span>Menü DETAIL

Mit dem Menü DETAIL können Sie Bildverbesserungsfunktionen einstellen.

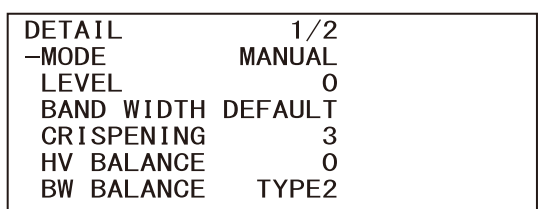

## **MODE**

Bei Auswahl von [AUTO] werden Konturkorrektursignale automatisch hinzugefügt. Wenn Sie die Einstellung selbst vornehmen wollen, wählen Sie [MANUAL]. Wenn Sie [AUTO] wählen, wird nur [LEVEL] angezeigt.

## **LEVEL**

Sie können den Pegel für das Konturkorrektursignal einstellen. Wählen Sie einen Wert von [–7] bis [0] bis [+8]. Je höher der Wert, desto stärker das Konturkorrektursignal.

## **BAND WIDTH**

Sie können die Bandbreite für Signale mit Konturbetonung einstellen. Wählen Sie eine Bandbreite aus [DEFAULT], [LOW], [MIDDLE], [HIGH] und [WIDE]. Wenn Sie beispielsweise [MIDDLE] wählen, wird der mittlere Bereich der Signale erhöht und die Konturen in diesem mittleren Bereich werden betont.

## **CRISPENING**

Sie können die Detailgenauigkeit der Motive einstellen, denen Konturkorrektursignale hinzugefügt werden. Wählen Sie einen Wert von [0] bis [7]. Bei einem höheren Wert werden winzige Konturkorrektursignalelemente entfernt und nur stärkere Konturkorrektursignalelemente angewendet, wodurch das Rauschen verringert wird. Bei einem niedrigeren Wert werden winzige Konturkorrketursignalelemente zum Bild hinzugefügt und damit das Rauschen verstärkt.

## **HV BALANCE**

Sie können das Verhältnis zwischen horizontalen und vertikalen Konturkorrektursignalelementen festlegen. Wählen Sie einen Wert von [–2] bis [0] bis [+2]. Je höher der Wert, desto größer wird der Anteil horizontaler Konturkorrekturelemente im Vergleich zu den vertikalen Elementen.

## **BW BALANCE**

Sie können die Balance zwischen Konturen in Schwarz auf der dunklen Seite des Spektrums und Konturen in Weiß auf der hellen Seite einstellen. Wählen Sie eine Option zwischen [TYPE0] und [TYPE4]. Der Anteil von schwarzen Konturen ist bei [TYPE0] höher, der Anteil von weißen Konturen bei [TYPE4].

## **LIMIT**

Sie können den Höchstwert für den Grad der Konturbetonung in Schwarz auf der dunklen Seite des Spektrums und in Weiß auf der hellen Seite einstellen. Wählen Sie einen Wert von [0] bis [7].

## **HIGHLIGHT DETAIL**

Sie können die Konturverstärkung bei hell beleuchteten Motiven einstellen. Wählen Sie einen Wert von [0] bis [4]. Je höher der Wert, desto stärker die Konturbetonung. Sie können die Konturverstärkung bei hell beleuchteten Motiven vor einem hellen Hintergrund einstellen.

## **SUPER LOW**

Verstärkt die Konturen im extrem niedrigen Bereich. Wählen Sie einen Wert von [0] bis [7]. Je höher der Wert, desto stärker die Konturbetonung. Kontrast und Auflösung werden erhöht.

## <span id="page-34-0"></span>Menü VISIBILITY ENHANCER (VIS. ENHANCER)

VISIBILITY ENHANCER  $-SETTING$ **OFF** 

## **SETTING**

Wenn diese Option auf [ON] gesetzt ist, wird die Gradationskorrektur je nach der gerade aufgenommenen Szene ausgeführt.

## **EFFECT**

Sie können die Helligkeit von Schatten auf dem Bildschirm einstellen. Wählen Sie einen Wert von  $[-3]$  bis  $[0]$  bis  $[+3]$ .

## <span id="page-35-0"></span>Menü ZOOM/FOCUS

Mit dem Menü ZOOM/FOCUS können Sie den Zoom-/Fokussiermodus auswählen.

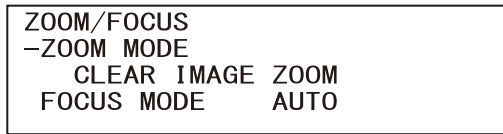

## <span id="page-35-1"></span>**ZOOM MODE**

#### Wählen Sie den Zoom-Modus.

- **[OPTICAL]:** Zoomt Objekte innerhalb des optischen Zoombereichs (bis zu 20×) der Kamera.
- **[CLEAR IMAGE ZOOM] (Clear Image Zoom):** Ein Bild wird mit weniger Einbußen der Bildqualität im optischen Bereich vergrößert. Die Vergrößerung ist bis zu 1,5-fach, wenn das Videoausgabeformat 4K beträgt, und bis zu 2-fach bei anderen Formaten.
- **[DIGITAL]:** Das Bild kann optisch um das 20-Fache, digital um das 12-Fache (einschließlich Clear Image Zoom), also insgesamt um das 240-Fache vergrößert werden.

## <span id="page-35-2"></span>**FOCUS MODE**

Wählen Sie den Fokussier-Modus.

**[AUTO]:** Die Kamera fokussiert automatisch.

**[MANUAL]:** Sie können manuell fokussieren. Nehmen Sie die Einstellung mit der mitgelieferten Fernbedienung oder der optionalen Fernbedienung vor.

## **Hinweise**

Wählen Sie [MANUAL] und stellen Sie die Schärfe manuell ein, während Sie folgende Motive aufnehmen.

- Weiße Wände oder andere Motive ohne Kontrast
- Motive hinter Glas
- Motive mit horizontalen Streifen
- Motive, auf die helle Lichter gerichtet sind oder diese reflektieren
- Nachtlandschaften und andere dunkle Motive mit blinkenden Lichtern
- Beleuchtete Motive, die mit abgedunkelten Belichtungseinstellungen oder Belichtungskorrekturen aufgenommen wurden

## <span id="page-36-0"></span>Menü PICTURE

Mit dem Menü PICTURE können Sie Verbesserungsfunktionen für die Bildqualität einstellen.

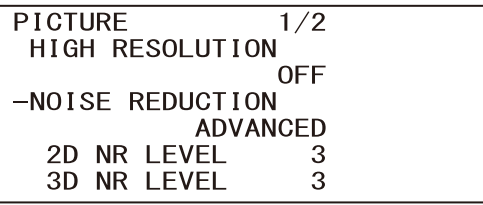

## **HIGH RESOLUTION**

Sie können [HIGH RESOLUTION] (Hochauflösungs-Modus) auf [ON] oder [OFF] setzen. Bei Einstellung auf [ON] werden Kanten betont, und das Bild erhält eine höhere Auflösung.

## **Hinweise**

- Bei Einstellung auf [ON] kann im Vergleich zur Einstellung auf [OFF] mehr Bildrauschen auftreten.
- Wenn [MODE] in [DETAIL] auf [MANUAL] eingestellt ist, ist die Funktion nicht verfügbar.

## **NOISE REDUCTION**

Sie können mit [NOISE REDUCTION] unerwünschtes Rauschen (bestimmte Muster und randomisiertes Rauschen) verringern und damit schärfere Bilder erzielen. Wählen Sie [OFF] oder Level 1 bis Level 5. Wenn Sie [ADVANCED] wählen, können Sie [2D NR LEVEL] und [3D NR LEVEL] individuell konfigurieren.

## **2D NR LEVEL**

Diese Option ist verfügbar, wenn [NOISE REDUCTION] auf [ADVANCED] gesetzt wird. Wählen Sie [OFF] oder Level [1] bis Level [5] zur Rauschreduzierung.

## **3D NR LEVEL**

Diese Option ist verfügbar, wenn [NOISE REDUCTION] auf [ADVANCED] gesetzt wird. Wählen Sie [OFF] oder Level [1] bis Level [5] zur Rauschreduzierung.

## **FLICKER CANCEL**

Wenn Sie diese Option auf [ON] setzen, wird die Flimmerkorrekturfunktion aktiviert. Wenn Sie diese Option auf [OFF] setzen, wird die Flimmerkorrekturfunktion deaktiviert.

## **Hinweis**

Je nach den Bedingungen wie Art der Beleuchtung und Verschlusszeit zeigt die Flimmerkorrekturfunktion keine Wirkung. Wenn die Bildwechselfrequenz der Frequenz der Stromquelle ähnlich ist, kann das Flimmern auch bei aktivierter Flimmerkorrektur möglicherweise nicht vollständig eliminiert werden. Verwenden Sie in diesem Fall den elektronischen Verschluss. Es empfiehlt sich, [FLICKER CANCEL] bei Lichtverhältnissen, bei denen kein Flimmern erzeugt wird, wie z. B. im Freien, auf [OFF] zu setzen.

## **IMAGE STABILIZER**

Sie können die Wirkung des Bildstabilisators je nach den Aufnahmebedingungen auswählen. **[OFF]:** Die Bildstabilisatorfunktion wird nicht verwendet.

**[ON]:** Die Bildstabilisatorfunktion wird verwendet.

Bei Einstellung auf [ON] erhalten Sie im Fall von Vibrationen ein stabileres Bild.

## **Hinweise**

- Die Bildstabilisatorfunktion steht bei Schwenk-/ Neigevorgängen nicht zur Verfügung. Nach dem Stoppen eines Schwenk-/Neigevorgangs kann es eine Weile dauern, bis sich das Bild stabilisiert hat.
- Wenn die Bildstabilisatorfunktion aktiviert ist, kann es nach dem Einschalten der Kamera eine Weile dauern, bis sich das Bild stabilisiert hat.
- Abhängig von den Installationsbedingungen ist der Bildstabilisator möglicherweise unwirksam.

## <span id="page-37-0"></span>Menü OPTICAL FILTER

Mit dem Menü OPTICAL FILTER können Sie den optischen Filter einstellen.

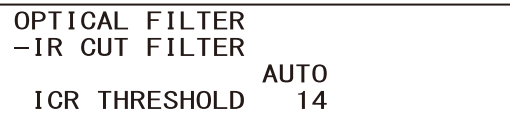

### **IR CUT FILTER**

Sie können die Funktion IR Cut Filter ein- oder ausschalten.

Wenn Sie IR Cut Filter deaktivieren, wird die Verstärkung im IR-Bereich erhöht, so dass mit der Kamera Bilder im Schatten aufgenommen werden können.

**[DAY]:** IR Cut Filter wird zum Entfernen von unerwünschtem IR aktiviert.

**[NIGHT]:** IR Cut Filter wird deaktiviert. Das Bild wird monochrom.

**[AUTO]:** Der Modus wird automatisch auf [DAY] oder [NIGHT] umgeschaltet.

#### **Hinweis**

Wenn diese Einstellung auf [AUTO] gesetzt ist, setzen Sie [EXPOSURE] - [MODE] auf [FULL AUTO].

## **ICR THRESHOLD**

Wenn [IR CUT FILTER] auf [AUTO] gesetzt ist, wählen Sie im Bereich von 0 bis 255 einen Pegel aus, bei dem von [NIGHT] auf [DAY] umgeschaltet wird.

Der Modus unterliegt dem Wechsel von [NIGHT] zu [DAY], sofern der gewählte Wert niedrig genug ist.

#### **Hinweis**

Bei einem höheren Wert wird der Modus möglicherweise nicht zu DAY umgeschaltet, selbst wenn das Motiv hell ist. Wählen Sie in diesem Fall einen niedrigeren Wert aus.

## <span id="page-37-1"></span>Menü PAN TILT

Mit dem Menü PAN TILT können Sie die Schwenk-/Neige-Funktion auswählen.

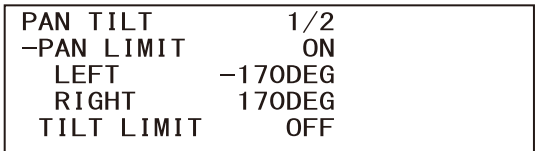

### **PAN LIMIT**

Zur Begrenzung des Schwenkbereichs. **[OFF]:** Bereichsbegrenzung nicht anwenden. **[ON]:** Bereichsbegrenzung anwenden.

## **LEFT**

–170 Grad bis +169 Grad, einstellbar in Schritten von 1 Grad.

## **RIGHT**

-169 Grad bis +170 Grad, einstellbar in Schritten von 1 Grad.

## **TILT LIMIT**

Zur Begrenzung des Neigebereichs. **[OFF]:** Bereichsbegrenzung nicht anwenden. **[ON]:** Bereichsbegrenzung anwenden.

### **DOWN**

–20 Grad bis +89 Grad, wenn [IMG FLIP] auf [OFF] gesetzt ist, und –90 Grad bis +19 Grad, wenn [IMG FLIP] auf [ON] gesetzt ist, einstellbar in Schritten von 1 Grad.

### **UP**

-19 Grad bis +90 Grad, wenn [IMG FLIP] auf [OFF] gesetzt ist, und -89 Grad bis +20 Grad, wenn [IMG FLIP] auf [ON] gesetzt ist, einstellbar in Schritten von 1 Grad.

#### **Einstellbereich von LEFT/RIGHT**

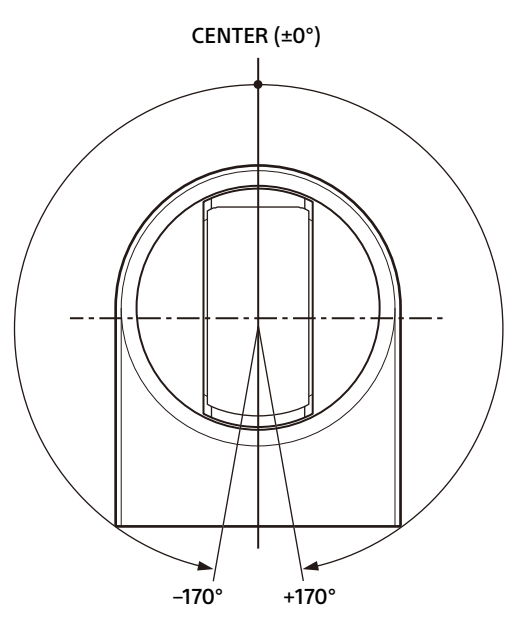

#### **Hinweis**

In dieser Kamera ist sie auf [MODE1] festgelegt.

### **PAN TILT SLOW**

Sie können für das Schwenken/Neigen eine langsame Geschwindigkeit auswählen. **[OFF]:** Das Schwenken/Neigen erfolgt mit der

Standardgeschwindigkeit.

**[ON]:** Das Schwenken/Neigen erfolgt langsamer.

#### **Einstellbereich von DOWN/UP**

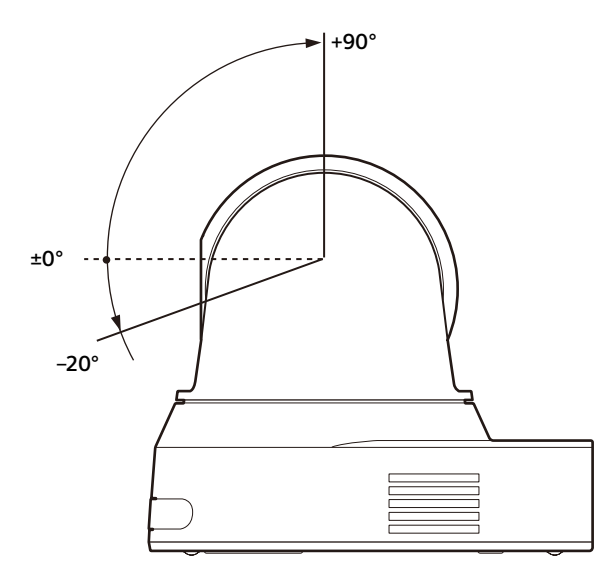

#### **Hinweise**

- Konfigurieren Sie die Einstellungen [PAN LIMIT] und [TILT LIMIT], bevor Sie die Kameraposition in einer Voreinstellung speichern. Befindet sich die Kameraposition nicht in den unter [PAN LIMIT] und [TILT LIMIT] eingestellten Bereichen, können Sie die Kameraposition nicht als Voreinstellung speichern.
- Wenn Sie [IMG FLIP] im Menü SYSTEM ändern, werden die Einstellungen [PAN LIMIT] und [TILT LIMIT] auf die Werkseinstellungen zurückgesetzt.

### **RAMP CURVE**

Sie können die Beschleunigungs-/ Verzögerungskurve für das Schwenken und Neigen einstellen.

## <span id="page-39-0"></span>Menü PRESET RECALL

Mit dem Menü PRESET RECALL können Sie die Voreinstellungen auswählen.

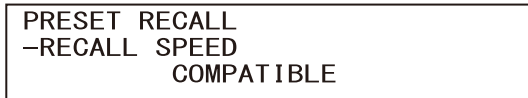

### **RECALL SPEED**

Sie können die Geschwindigkeit für das Aufrufen von Voreinstellungen auswählen.

- **[COMPATIBLE]:**Das Schwenken/Neigen wird mit der in den einzelnen Voreinstellungen festgelegten Geschwindigkeit ausgeführt.
- **[SEPARATE]:** Das Schwenken/Neigen wird mit der in den einzelnen Voreinstellungen festgelegten Geschwindigkeit ausgeführt.
- **[COMMON]:** Das Schwenken/Neigen wird mit der für alle Voreinstellungen gleichen Geschwindigkeit ausgeführt.

## **COMMON SPEED**

Wird aktiviert, wenn [RECALL SPEED] auf [COMMON] gesetzt ist. Schwenk-/ Neigegeschwindigkeit, die bei allen abgerufenen Voreinstellungen gleich ist.

## <span id="page-39-1"></span>Menü VIDEO OUT

VIDEO OUT

**HDMI** 

-COLOR SPACE YCBCR

## <span id="page-39-2"></span>**HDMI**

## **COLOR SPACE**

Stellen Sie den Farbraum für die HDMI-Ausgabe ein.

## <span id="page-40-0"></span>Menü SYSTEM

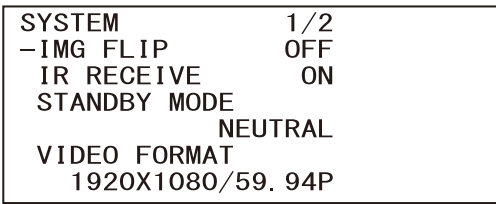

## **IMG FLIP**

Wenn [IMG FLIP] auf [ON] gesetzt ist, wird das Bild vertikal gespiegelt und die Bildverschiebungsrichtung durch den Schwenk-/ Neigebetrieb wird ebenfalls umgekehrt. Nach dem Ändern von [IMG FLIP] wird die Kamera automatisch neu gestartet. Warten Sie, bis der Neustart abgeschlossen ist.

### **Hinweis**

Wenn die Einstellung [IMG FLIP] geändert wird, werden die Koordinaten für das Schwenken und Neigen gespiegelt und die folgenden Werte werden zurückgesetzt.

- Grenze für Schwenken ([PAN LIMIT])
- Grenze für Neigen ([TILT LIMIT])
- Voreinst

## <span id="page-40-2"></span>**IR RECEIVE**

Wenn die Option auf [OFF] gesetzt wird, empfängt die Kamera keine Signale von der mitgelieferten Fernbedienung.

Diese Option muss auf [ON] gesetzt sein, wenn Sie die mitgelieferte Fernbedienung verwenden wollen.

#### **Hinweis**

Sie können [IR RECEIVE] nicht auf [OFF] setzen, wenn Sie die mitgelieferte Fernbedienung verwenden. Setzen Sie [IR RECEIVE] mit der Fernbedienung (nicht mitgeliefert) auf [OFF].

## **STANDBY MODE**

Mit dieser Funktion wird automatisch bis zur Endposition geschwenkt, wenn die Kamera in den Standby-Modus wechselt.

- **[NEUTRAL]:** Die Schwenkposition wird nicht automatisch verändert.
- **[SIDE]:** Es wird automatisch bis zur Endposition geschwenkt.

#### **Hinweise**

• Wenn der Modus auf [SIDE] eingestellt ist, wird automatisch bis zur Endposition geschwenkt, und zwar auch über den mit [PAN LIMIT] angegebenen Grenzwert hinaus.

• Wenn die Kamera aus dem Standby-Modus eingeschaltet wird, bewegt sie sich in die in PRESET1 aufgezeichnete Position.

## **VIDEO FORMAT**

Wählen Sie das Videoformat der Signale, die an den Anschlüssen HDMI OUT und VIDEO OUT ausgegeben werden sollen. Das Videoformat kann über dieses Menü gewechselt werden, wenn der SYSTEM SELECT-Schalter auf 6 steht. Wenn der SYSTEM SELECT-Schalter auf einem anderen Wert als 6 steht, wird der Einstellstatus des SYSTEM SELECT-Schalters angezeigt. Schalten Sie die Kamera nach dem Ändern der Einstellung aus und wieder ein, schalten Sie die Kamera in den Standby-Modus und wieder ein oder führen Sie [REBOOT] aus, damit die Änderungen übernommen werden. Wählen Sie [2160/29.97p] (nur SRG-X40UH), [2160/25p] (nur SRG-X40UH), [1080/59.94p], [1080/50p], [1080/29.97p], [1080/25p], [1080/ 59.94i], [1080/50i], [720/59.94p], [720/50p], [480/59.94p] oder [576/50p].

#### **Hinweis**

Das Videoformat kann nicht geändert werden, wenn der SYSTEM SELECT-Schalter auf einem anderen Wert als 6 steht.

## **NETWORK**

Aktivieren oder deaktivieren Sie die Netzwerkverbindung.

**[ON]:** Die Netzwerkverbindung ist verfügbar. **[OFF]:** Die Netzwerkverbindung ist nicht verfügbar.

## <span id="page-40-1"></span>**CONTROL**

Richten Sie das Bedienbefehl-Protokoll ein. **[USB]:** USB (UVC)-Steuerung **[VISCA]:** VISCA-Steuerung **[VOIP]:** VISCA over IP-Steuerung

### **Hinweis**

Wenn ein Befehlsprotokoll ausgewählt ist, sind die anderen Befehlsprotokolle nicht verfügbar.

## **VISCA RATE**

Legen Sie die Baudrate für RS-422 für die VISCA-Steuerung fest. **[9600]:** 9600 bps **[38400]:** 38400 bps

### **USB PRIVACY MODE**

Legen Sie das Schwenken für den Fall fest, dass die Vorschau in der Videokonferenz-Software auf dem Computer ausgeschaltet ist, der über das USB-Kabel verbunden ist.

- **[ON]:** Bewegt das Schwenken automatisch zur Endposition.
- **[OFF]:** Bewegt das Schwenken nicht automatisch.

## **REBOOT**

Starten Sie die Kamera neu.

## <span id="page-41-0"></span>Menü STATUS

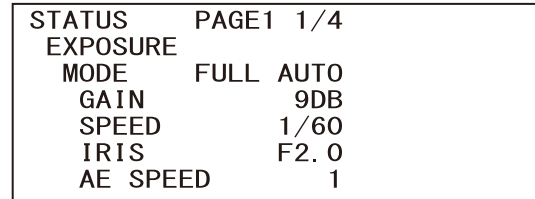

Das STATUS-Menü dient zur Anzeige der mit den Menüs ausgewählten Einstellungen. Dieses Menü zeigt nur die aktuellen Menüeinstellungen an, die hier nicht geändert werden können. Die aktuellen Menüeinstellungen variieren je nach Kameramodell. Drücken Sie die Taste oder  $\rightarrow$  der Fernbedienung, um die PAGE zu wechseln.

**PAGE1:** Optionen des Menüs EXPOSURE **PAGE2:** Optionen des Menüs COLOR **PAGE3:** Optionen des Menüs DETAIL **PAGE4:** Optionen des Menüs VISIBILITY ENHANCER **PAGE5:** Optionen des Menüs ZOOM/FOCUS **PAGE6:** Optionen des Menüs PICTURE **PAGE7:** Optionen des Menüs OPTICAL FILTER **PAGE8:** Optionen des Menüs PAN TILT **PAGE9:** Optionen des Menüs PRESET RECALL **PAGE10:** Optionen des Menüs VIDEO OUT **PAGE11:** Optionen im Menü SYSTEM **PAGE12:** Geräteinformationen der Kamera und Status der Schaltereinstellungen auf der Kamerarückseite **PAGE13:** Netzwerkeinstellungen

### <span id="page-41-1"></span>**DEVICE INFO**

**(Geräteinformationen der Kamera und Status der Schaltereinstellungen auf der Kamerarückseite)**

Anzeige der Geräteinformationen.

## **MODEL NAME**

Zeigt die Modellbezeichnung der Kamera an.

#### **SERIAL NUMBER**

Anzeige der Seriennummer der Kamera.

#### **VERSION**

Anzeige der Softwareversion der Kamera.

## **NAME**

Anzeige des vergebenen Namens der Kamera. Ändern Sie diese Angabe mit dem RM IP Setup Tool.

## **SYSTEM MODE**

Zeigt das Videoausgangsformat der Kamera an.

## **IR SELECT**

Anzeige der Nummer des IR SELECT Schalters auf der Kamerarückseite.

## **NETWORK**

Anzeige des Netzwerkverbindungsstatus.

## **CONTROL**

Das Befehlsprotokoll

## **VISCA RATE**

Die Baudrate für RS-422 für die VISCA-Steuerung

## <span id="page-42-1"></span><span id="page-42-0"></span>**NETWORK**

Das NETWORK-Menü dient der Konfiguration der Netzwerkeinstellungen.

## **MAC ADDRESS**

Anzeige der MAC-Adresse der Kamera.

## **IP ADDRESS**

Anzeige der IP-Adresse der Kamera.

### **SUBNET MASK**

Anzeige der Subnetzmaske, die zur Zeit für die Kamera eingestellt ist.

## **GATEWAY**

Anzeige der Adresse des Standard-Gateways, die zur Zeit für die Kamera eingestellt ist.

#### **Hinweise**

- Um die Netzwerkfunktionen zu aktivieren, setzen Sie [NETWORK] im Menü SYSTEM auf ON.
- Vor dem ersten Gebrauch der Netzwerkfunktionen müssen Sie die IP-Adresse, Subnetzmaske und den Standard-Gateway einstellen. Konfigurieren Sie diese Einstellungen mit der Einrichtungsanwendung "RM-IP Setup Tool" auf Ihrem Computer. Einzelheiten zu den Einstellungen finden Sie in der "RM-IP Setup Tool Guide".
- Wenn die Netzwerkfunktionen aktiviert sind oder wenn die Netzwerkfunktionen ungefähr 20 Minuten nach dem Einschalten des Geräts aktiviert werden, werden die Einstellungen, die mit "RM-IP Setup Tool" eingerichtet wurden, nicht automatisch geändert.
- Nachdem Sie eine Einstellung in einem Menü geändert haben, warten Sie mindestens 2 Minuten, bevor Sie die Kamera ausschalten. Falls die Stromversorgung sofort ausgeschaltet wird, wird die neue Einstellung eventuell nicht korrekt gespeichert.

## <span id="page-43-0"></span>Menükonfiguration

Das Kameramenü ist wie im Folgenden beschrieben konfiguriert. Einzelheiten dazu finden Sie auf den in Klammern angegebenen Seiten.

Die ursprünglichen Einstellungen der einzelnen Optionen sind in Fettdruck dargestellt. Es werden nur unterstützte Funktionen angezeigt.

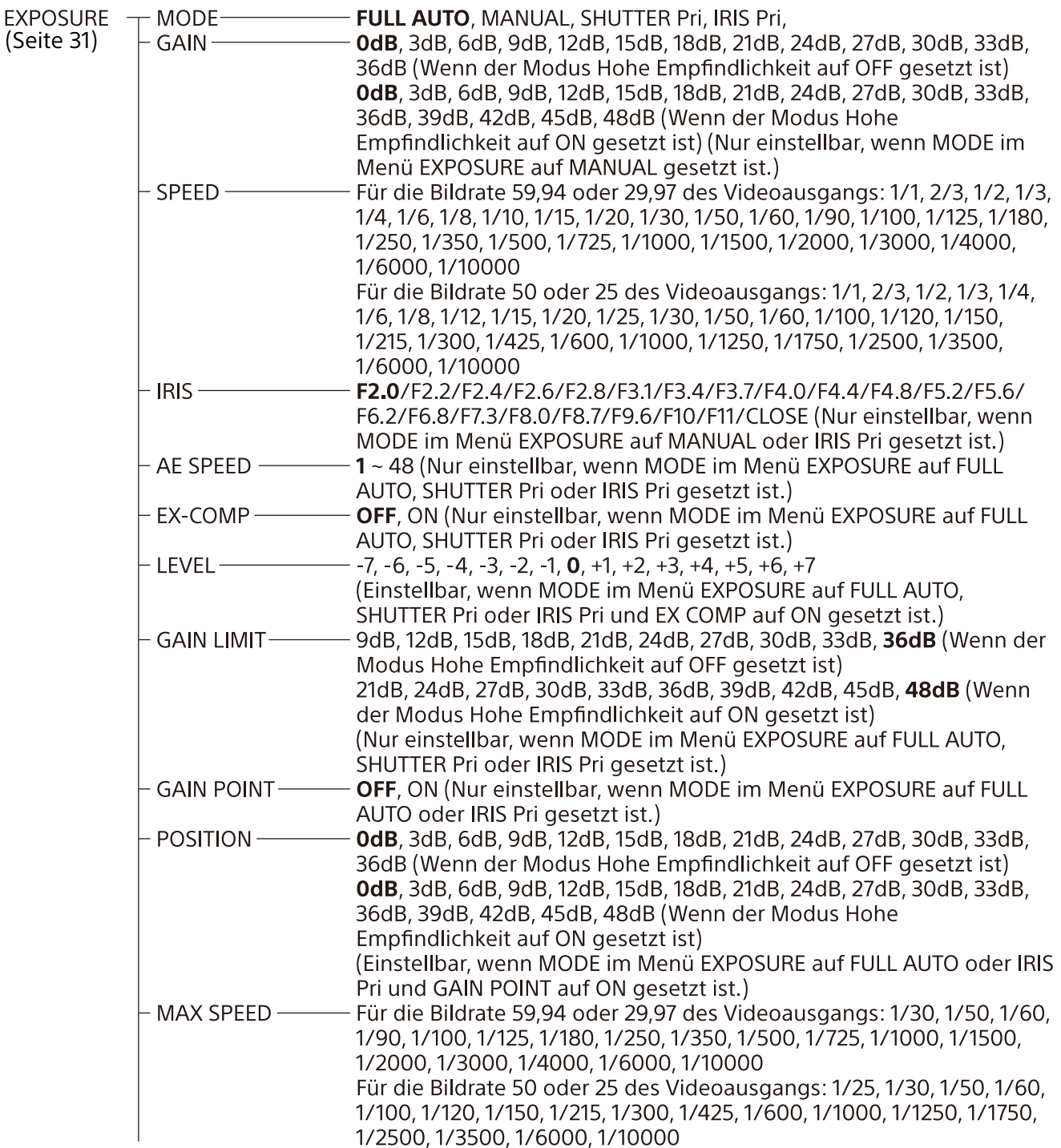

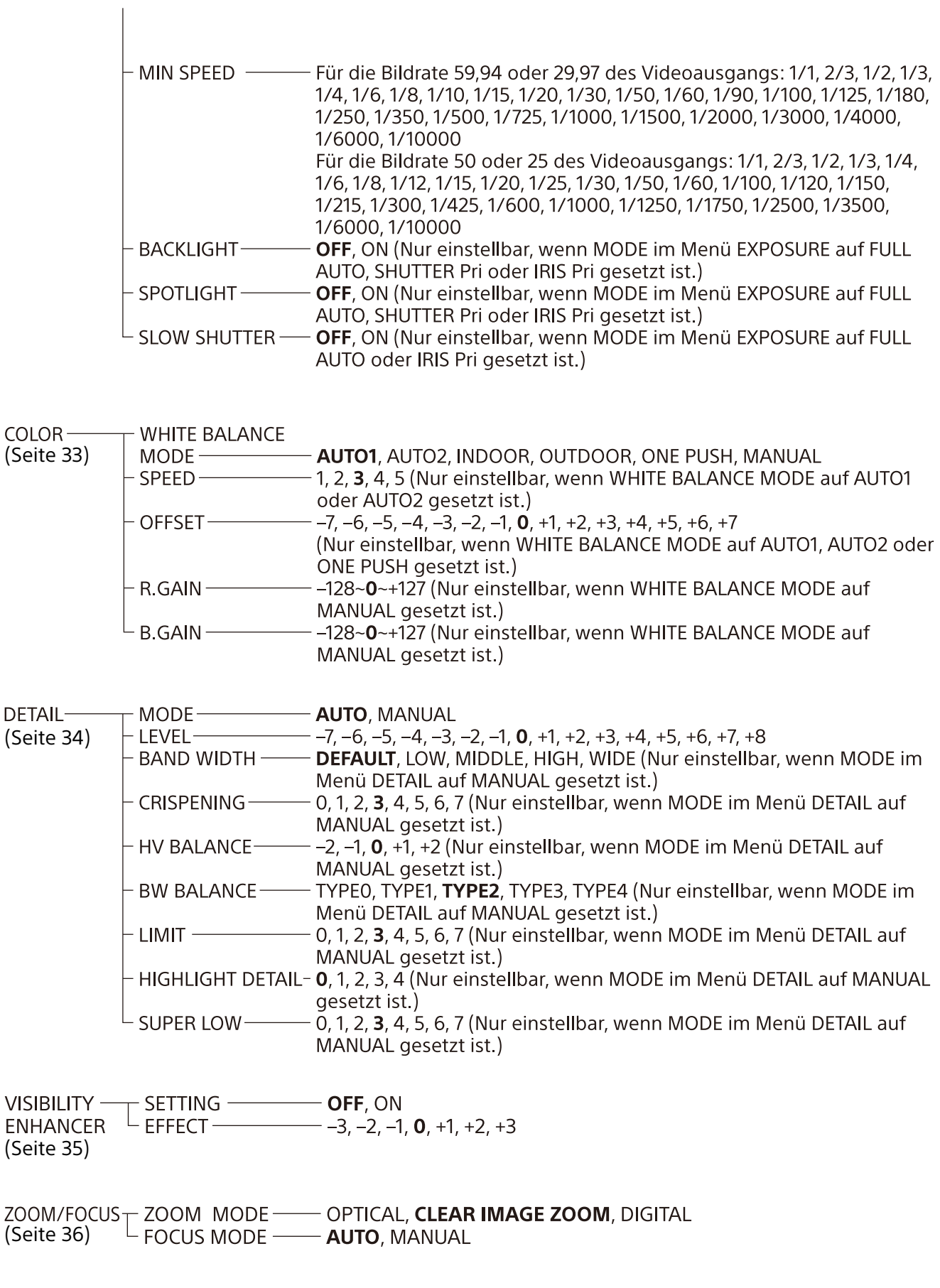

**PICTURE** - HIGH RESOLUTION - OFF, ON [\(Seite 37\)](#page-36-0) NOISE REDUCTION - OFF, 1, 2, 3, 4, 5, ADVANCED 2D NR LEVEL - OFF, 1, 2, 3, 4, 5 (Nur einstellbar, wenn NOISE REDUCTION auf ADVANCED gesetzt ist.) - OFF, 1, 2, **3**, 4, 5 (Nur einstellbar, wenn NOISE REDUCTION auf 3D NR LEVEL -ADVANCED gesetzt ist.) FLICKER CANCEL  $\rightarrow$  OFF, ON IMAGE STABILIZER-OFF, ON OPTICAL -- IR CUT FILTER -- DAY, NIGHT, AUTO **FILTER**  $\overline{L}$  ICR THRESHOLD — 0~14~255 (Nur einstellbar, wenn IR CUT FILTER auf AUTO [\(Seite 38\)](#page-37-0) eingestellt ist.) PAN TILT - PAN LIMIT $-$  OFF, ON [\(Seite 38\)](#page-37-1) - LEFT- $-170^{\circ}$   $\sim$  +169° (Nur einstellbar, wenn PAN LIMIT auf ON gesetzt ist.) RIGHT---169°~+170° (Nur einstellbar, wenn PAN LIMIT auf ON gesetzt ist.) TILT LIMIT-OFF, ON DOWNwenn IMG FLIP auf OFF gesetzt ist: -20°~+89° wenn IMF FLIP auf ON gesetzt ist: -90°~+19° (Nur einstellbar, wenn TILT LIMIT auf ON eingestellt ist.) wenn IMG FLIP auf OFF gesetzt ist: -19°~+90°  $IIP$ wenn IMF FLIP auf ON gesetzt ist: -89°~+20° (Nur einstellbar, wenn TILT LIMIT auf ON eingestellt ist.) MODE1 **RAMP CURVE-**- PAN TILT SLOW - OFF, ON

PRESET -- RECALL SPEED ----- **COMPATIBLE**, SEPARATE, COMMON  $\overline{L}$  COMMON SPEED  $-1$ ~25 (Nur einstellbar, wenn RECALL SPEED auf COMMON gesetzt ist.) **RECALL** [\(Seite 40\)](#page-39-0)

VIDEO OUT  $\neg$  HDMI<br>[\(Seite 40\)](#page-39-1)  $\Box$  COLOR SPACE —— **YCbCr**, RGB

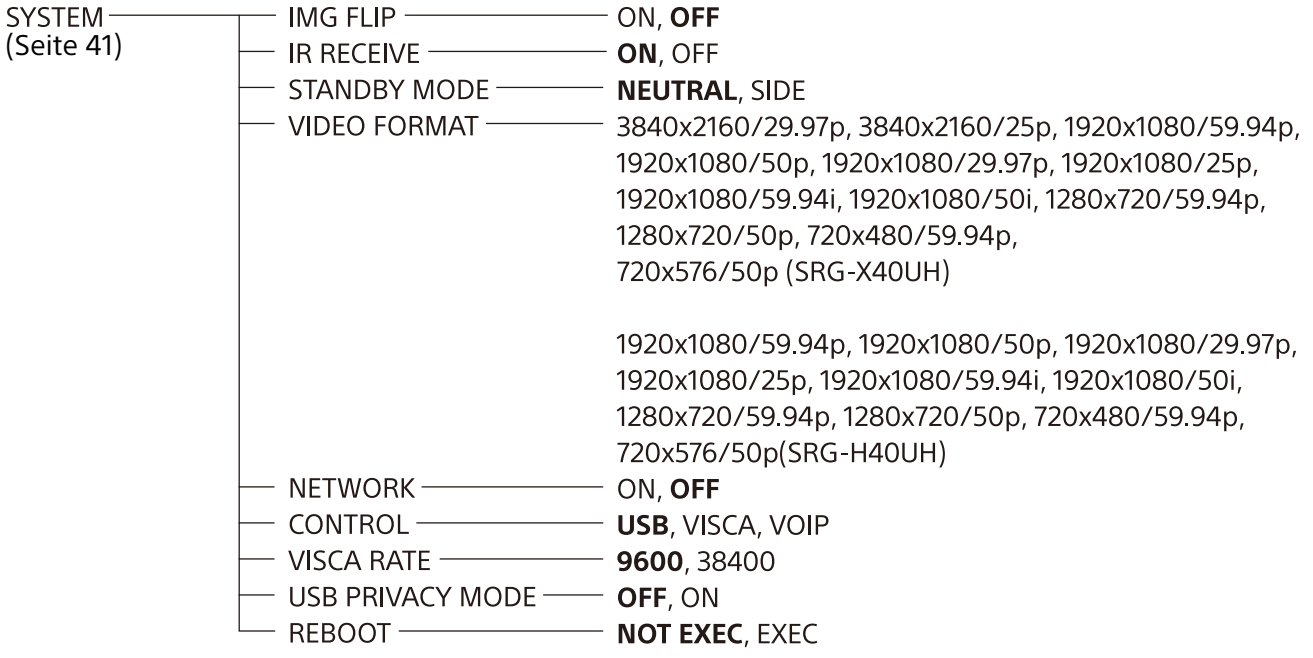

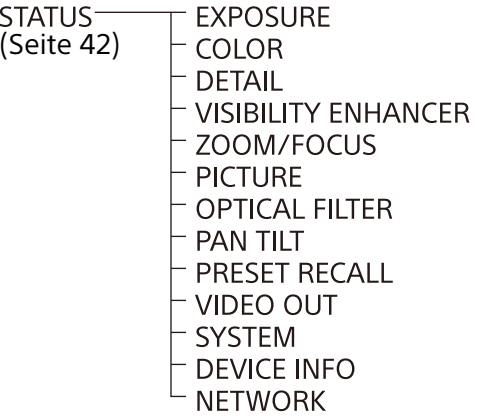

## <span id="page-47-0"></span>Zugreifen auf die Kamera über einen Webbrowser

Sie können mit einem Webbrowser auf einem Computer auf die Kamera zugreifen, um die Firmware zu aktualisieren.

Für den Zugriff über einen Webbrowser muss an der Kamera eine IP-Adresse festgelegt werden. Einzelheiten zu den Einstellungen der IP-Adresse finden Sie in der "RM-IP Setup Tool Guide".

## <span id="page-47-1"></span>Aktivieren der Netzwerkverbindung über die Kamera

Die Netzwerkverbindung muss an der Kamera aktiviert sein, um über einen Webbrowser auf die Kamera zuzugreifen. Verwenden Sie das Menü OSD (SYSTEM – NETWORK), um die Netzwerkverbindung zu aktivieren/deaktivieren.

#### **Hinweis**

Starten Sie nach dem Ändern der Einstellung SYSTEM - NETWORK im OSD-Menü die Kamera neu.

## <span id="page-47-2"></span>Einrichten des Computers

Nachfolgend finden Sie die für den Computer notwendigen Systemkonfigurationen (Stand Juli 2022).

## <span id="page-47-3"></span>**Betriebssystem/Webbrowser**

Windows

Betriebssystemversion Windows 11 (64-Bit-Version) Windows 10 (64-Bit-Version) Webbrowser Google Chrome (empfohlen)

Microsoft Edge

macOS

Betriebssystemversion  $macOS$  10.15 Webbrowser Google Chrome (empfohlen)

## <span id="page-47-4"></span>Zugreifen auf die Kamera über einen Webbrowser

Starten Sie einen Webbrowser am Computer und geben Sie die IP-Adresse der Kamera in die Adressleiste ein.

Address http://192.168.0.100

Für den Zugriff auf die Kamera ist eine Authentifizierung mit einer Benutzer-ID und einem Passwort erforderlich.

## <span id="page-47-6"></span><span id="page-47-5"></span>Ändern des anfänglichen **Passworts**

Wenn Sie zum ersten Mal über einen Webbrowser auf die Kamera zugreifen, müssen Sie das Administratorpasswort ändern. Der standardmäßige Administratorname und das Passwort sind wie folgt. Administratorname: admin Passwort: Admin\_1234

Das Passwort muss zwischen 8 und 32 alphanumerische Zeichen lang sein. Das Passwort muss alphanumerische Zeichen enthalten.

### **Hinweis**

Verwenden Sie beim Ändern des Passworts eine Netzwerkkonfiguration, auf die kein unbefugter Dritter Zugriff hat.

## <span id="page-48-0"></span>Konfigurieren der Kamera über einen Webbrowser

In diesem Abschnitt wird erläutert, wie ein Administrator die Funktionen der Kamera einstellen kann.

## <span id="page-48-1"></span>**Allgemeine Hinweise zu den Menüs**

Nachdem Sie eine Einstellung in einem Menü geändert haben, warten Sie mindestens 2 Minuten, bevor Sie die Kamera ausschalten. Falls die Stromversorgung sofort ausgeschaltet wird, wird die neue Einstellung eventuell nicht korrekt gespeichert.

## <span id="page-48-2"></span>Konfigurieren des Administratormenüs

## <span id="page-48-3"></span>**Menü Firmware Update**

Die Kamerainformationen werden angezeigt. Über dieses Menü können Sie auch die Firmware der Kamera aktualisieren.

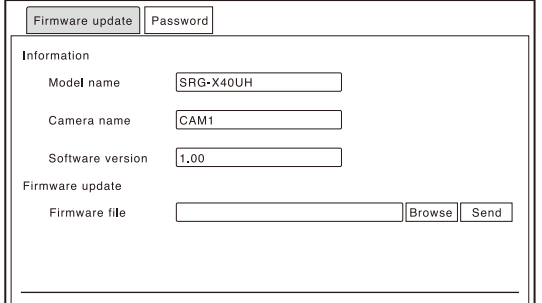

## **Information**

#### **Model name**

Zeigt die Modellbezeichnung der Kamera an.

#### **Camera name**

Anzeige des vergebenen Namens der Kamera. Ändern Sie diese Angabe mit dem RM IP Setup Tool.

#### **Software version**

Anzeige der Softwareversion der Kamera.

#### **Firmware update**

Aktualisieren Sie mit dieser Option die Firmware. Klicken Sie auf [Browse], um die Firmware-Datei auszuwählen, um die Aktualisierung auf die

gewünschte Version durchzuführen. Wenn Sie auf [Send] klicken, wird das Bestätigungsdialogfeld angezeigt. Befolgen Sie die Anweisungen, um die Aktualisierung durchzuführen.

## <span id="page-48-4"></span>**Menü Password**

Sie können das Administratorpasswort festlegen.

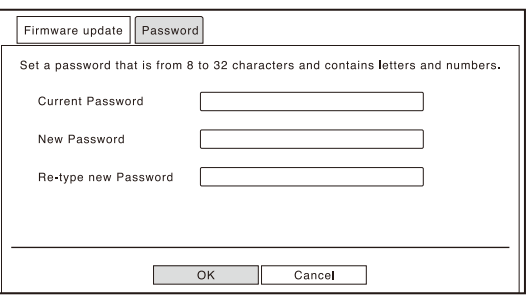

### **Current Password**

Geben Sie das aktuell festgelegte Passwort ein.

#### **New Password**

Geben Sie ein Passwort mit 8 bis 32 alphanumerischen Zeichen ein. Legen Sie ein Passwort fest, das Buchstaben und Ziffern enthält.

### **Re-type new Password**

Geben Sie die gleichen Zeichen ein, die Sie im Feld [New Password] eingegeben haben, um das Passwort zu bestätigen.

#### **OK**

Klicken Sie, um das Passwort zu ändern. Die Änderung wird erst dann auf der Kamera übernommen, wenn Sie auf diese Schaltfläche klicken.

### **Cancel**

Klicken Sie, um zum ursprünglichen Passwort zurückzukehren und die Passwortänderung zu verwerfen.

#### **Hinweis**

Verwenden Sie beim Ändern des Passworts eine Netzwerkkonfiguration, auf die kein unbefugter Dritter Zugriff hat.

## <span id="page-49-1"></span><span id="page-49-0"></span>Liste der Meldungen

Auf dieser Kamera können folgende Meldungen und Anzeigen erscheinen. Führen Sie die folgenden Schritte nach Bedarf aus.

## <span id="page-49-2"></span>**Lampenanzeige der Kamera**

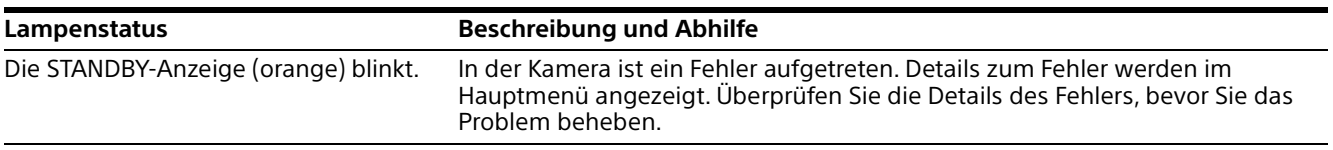

## <span id="page-49-3"></span>**Kamerabildschirmanzeige (Menü OSD)**

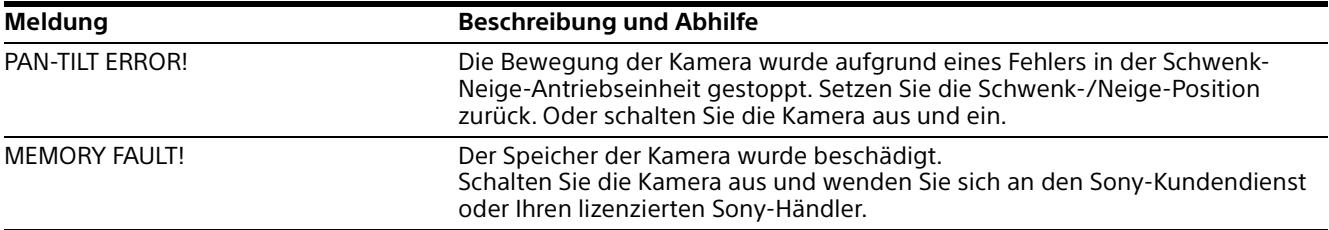

## <span id="page-50-0"></span>**Fehlersuche**

Bevor Sie die Kamera zur Reparatur geben, prüfen Sie die folgenden Angaben zur Hilfe bei der Behebung des Problems. Falls sich das Problem nicht beheben lässt, wenden Sie sich an Ihren Sony-Kundendienst.

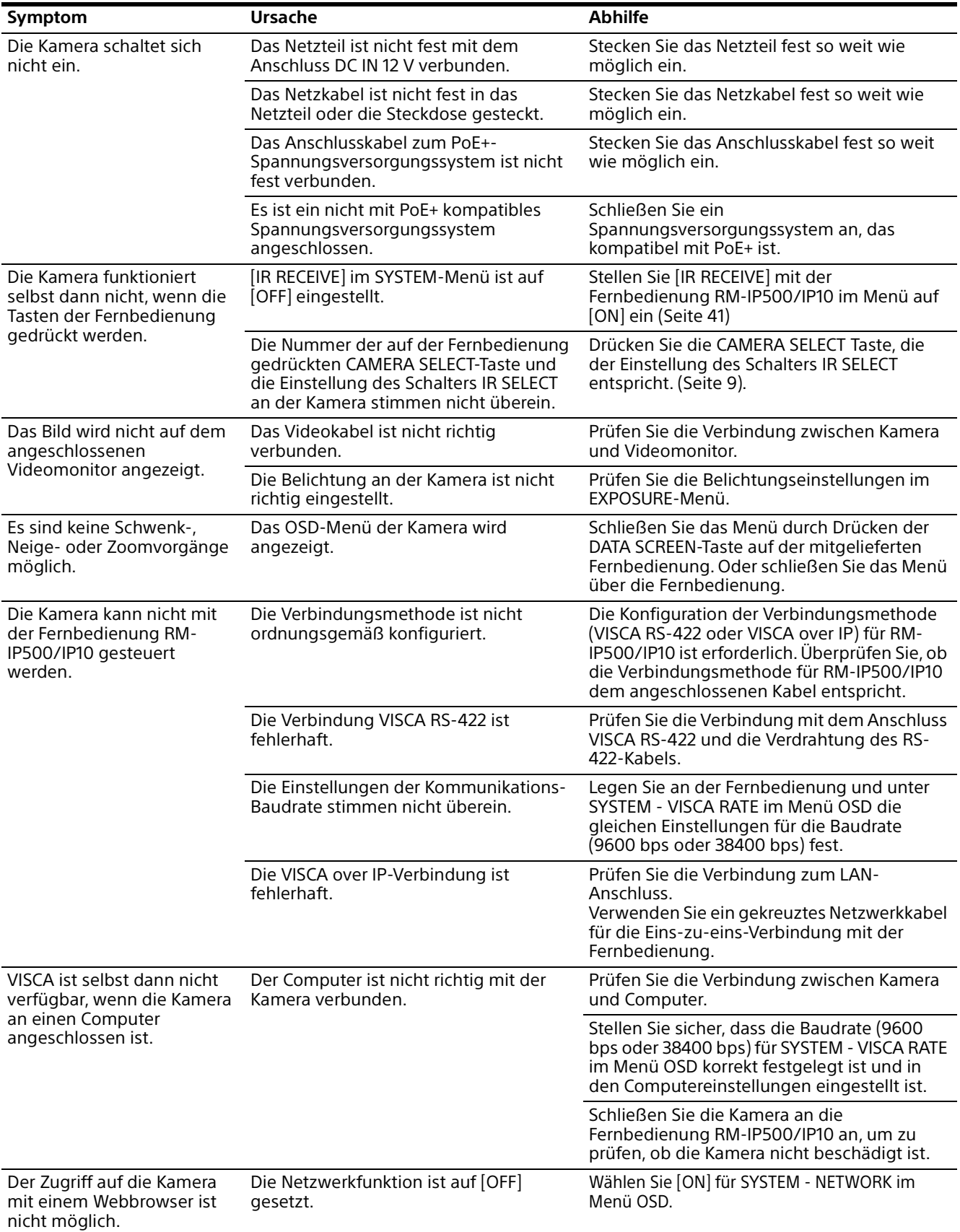

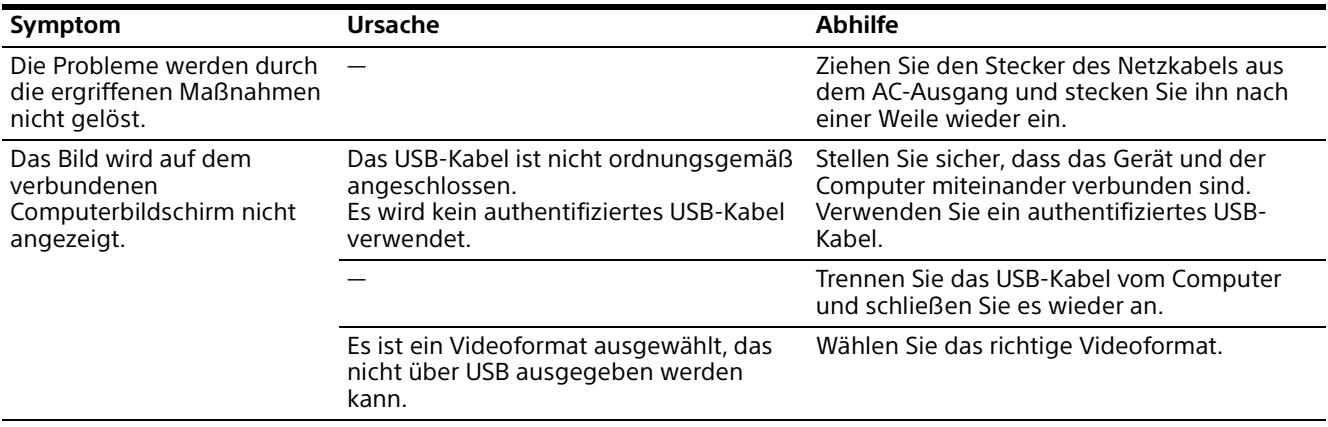

## <span id="page-51-3"></span><span id="page-51-0"></span>In der Voreinstellung gespeicherte Optionen

Optionen, die in den Voreinstellungen gespeichert sind, sind in den folgenden Listen aufgeführt.

#### **In der Voreinstellung gespeicherte Option**

- : Speichert Einstellungen durch Voreinstellung.
- : Übernimmt die Einstellungen in die Kamera beim nächsten Einschalten, wenn sie in Voreinst. 1 abgelegt sind. Die Einstellungen werden nicht durch Aufrufen der Voreinstellungen übernommen.

## <span id="page-51-1"></span>**Schwenk-/Neige-/Zoom-/Fokuseinstellungen**

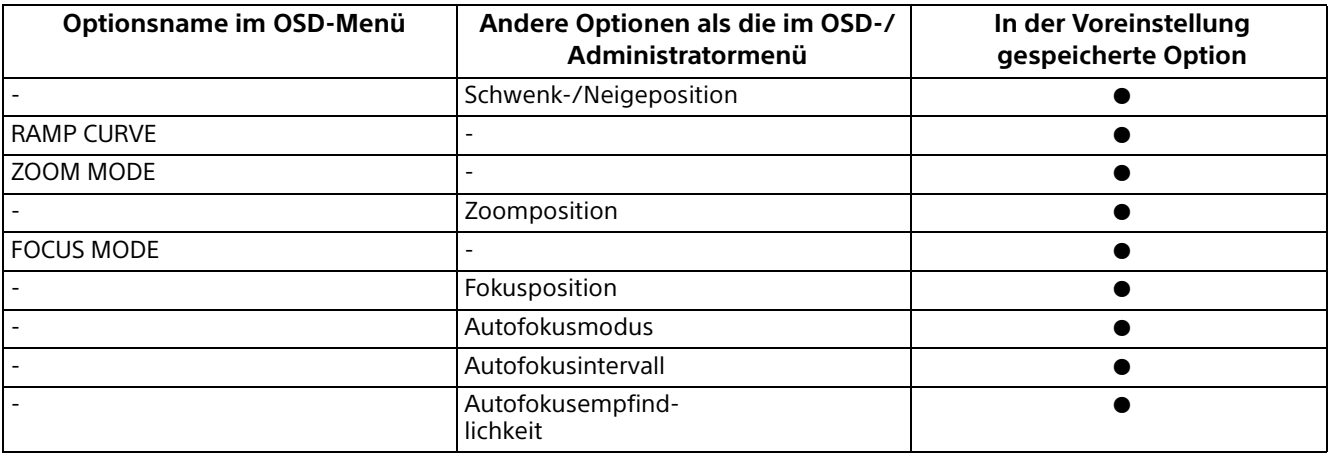

## <span id="page-51-2"></span>**Kameraeinstellungen**

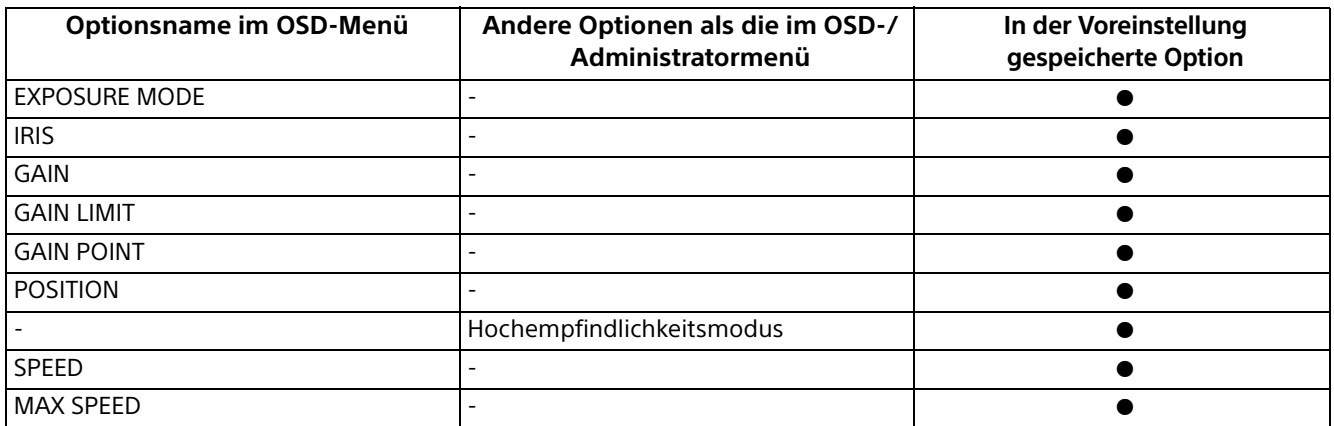

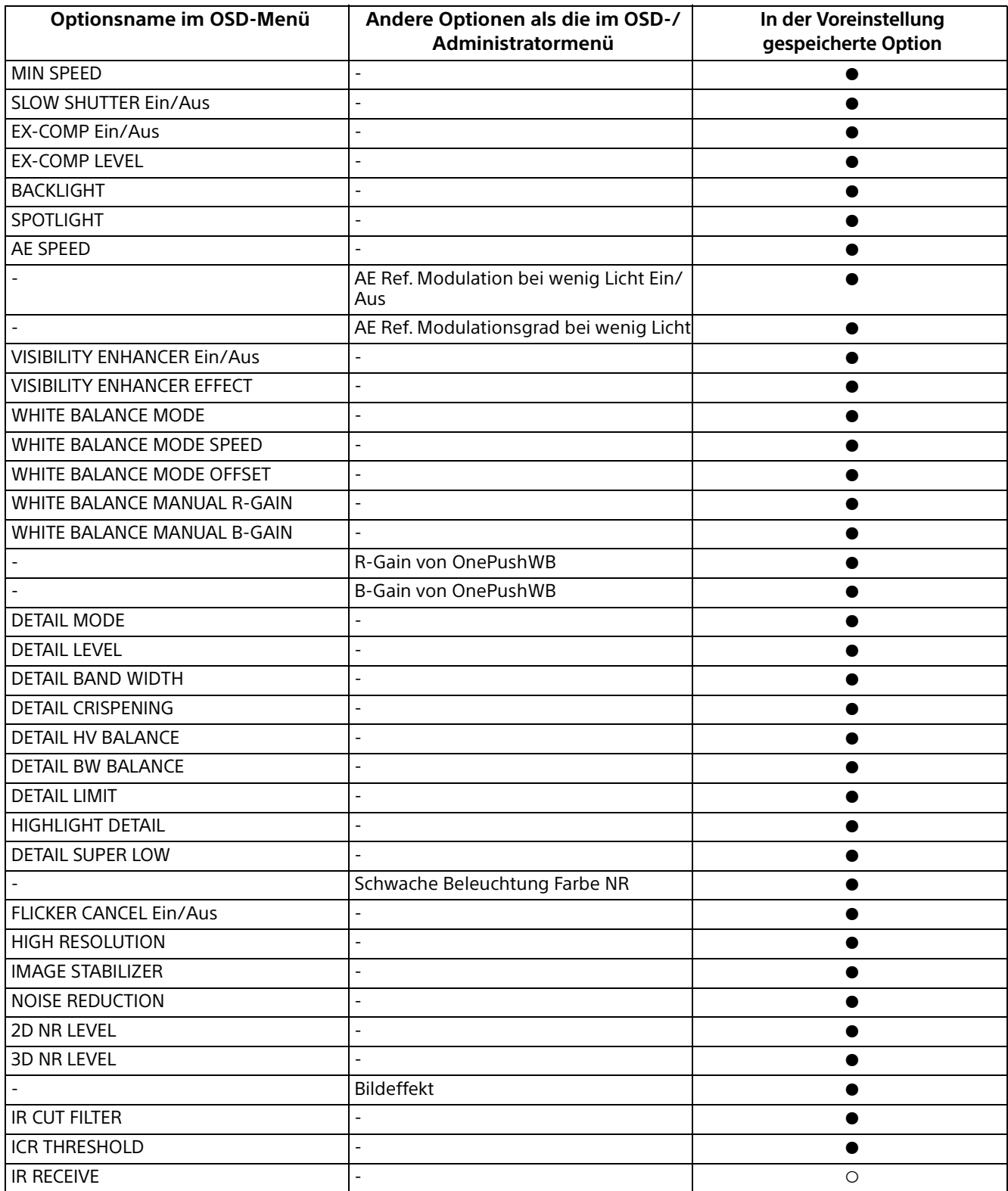

## <span id="page-53-0"></span>Technische Daten

## **System**

Videosignal 3840 × 2160/29.97p \*

1920 × 1080/59.94p 1920 × 1080/59.94i \* 1920 × 1080/29.97p 1280 × 720/59.94p 3840 × 2160/25p 1920 × 1080/50p 1920 × 1080/50i \* 1920 × 1080/25p 1280 × 720/50p \* Nicht mit dem USB-Ausgang kompatibel. Details der einzelnen Modelle [\(Seite 57\)](#page-56-0) Synchronisation Interne Synchronisation

Bildwandler 1/2.5, CMOS-Bildsensor Anzahl der effektiven Pixel: ca. 8,5 Megapixel

## **Kamera**

Objektiv Optisch, 20 ×  $f = 4.4$  mm bis 88.0 mm, F2.0 bis F3.8 f = 26,8 mm bis 536,0 mm (bei 35-mm-Kleinbildkamera) Minimale Aufnahmeentfernung 80 mm (Weit), 800 mm (Tele) Mindestbeleuchtungsstärke 1,6 lux 4K/HD Ausgang, 50IRE, F2.0, 1/30 s, Hochempfindlichkeitsmodus: AUS Max. Verstärkung (WIDE-Ende) Verschlusszeit 1/10000 s bis 1/1 s Schwenk-/Neigefunktion Horizontal ±170 Grad Maximale Geschwindigkeit: 101 Grad/Sekunde Minimale Geschwindigkeit: 0,5 Grad/Sekunde Maximale Geschwindigkeit (mit Aufruf von Voreinstellung): 300 Grad/Sekunde Minimale Geschwindigkeit (mit Aufruf von Voreinstellung): 1,1 Grad/Sekunde Vertikal +90 Grad, –20 Grad Maximale Geschwindigkeit: 91 Grad/Sekunde Minimale Geschwindigkeit: 0,5 Grad/Sekunde

Maximale Geschwindigkeit (mit Aufruf von Voreinstellung): 126 Grad/Sekunde Minimale Geschwindigkeit (mit Aufruf von Voreinstellung): 1,1 Grad/Sekunde

## **Ausgänge**

HDMI OUT Anschluss HDMI-Anschluss (Typ  $A) \times 1$ Standards: HDMI Farbraum: YCbCr, 4:2:2 12 Bit RGB, 4:4:4 8 Bit VIDEO OUT Anschluss: USB Type-C × 1 Standards: kompatibel mit USB2.0

## **Ein- und Ausgänge**

VISCA RS-422 Anschluss: RJ45 × 2 Standards: VISCA LAN-Anschluss

Anschluss: RJ45 Standards: IEEE802.3atkompatibel (PoE+)

## **Eingänge**

Stromversorgungsanschluss IEC60130-10 (JEITA Standard RC-5320A) TYP 4

## **Allgemeines**

Eingangsspannung 12 V Gleichstrom (Netzteil 100 bis 240 V, 50/60 Hz), PoE+ (IEEE802.3at-kompatibel) Leistungsaufnahme Bei 12 V Gleichstrom: 23,8 W Bei PoE+: 25,5 W Betriebstemperatur 0 °C bis 40 °C Lagertemperatur –20 °C bis +60 °C Außenabmessungen (Abmessungen [Seite 56](#page-55-0)) 158,4 x 177,5 x 200,2 mm (Breite/Höhe/Tiefe) (ohne vorstehende Teile) Gewicht Ca. 1,6 kg Installationswinkel Weniger als ±15° zur Horizontalen

## **Mitgeliefertes Zubehör**

Sicherheitsbestimmungen (1) Netzteil (1) Fernbedienung (1) Deckenhalterung (A) (1) Deckenhalterung (B) (1) Stahlseil (1)

Befestigungsschrauben (⊕M3×8) (9) Befestigungsschrauben (⊕M2.6×6 schwarz) (1) Befestigungsplatte für das HDMI-Kabel (1)

## **Sonderzubehör**

Fernbedienung (RM-IP500/IP10)

Design und Spezifikationen können ohne Vorankündigung geändert werden.

## <span id="page-55-0"></span>**Abmessungen**

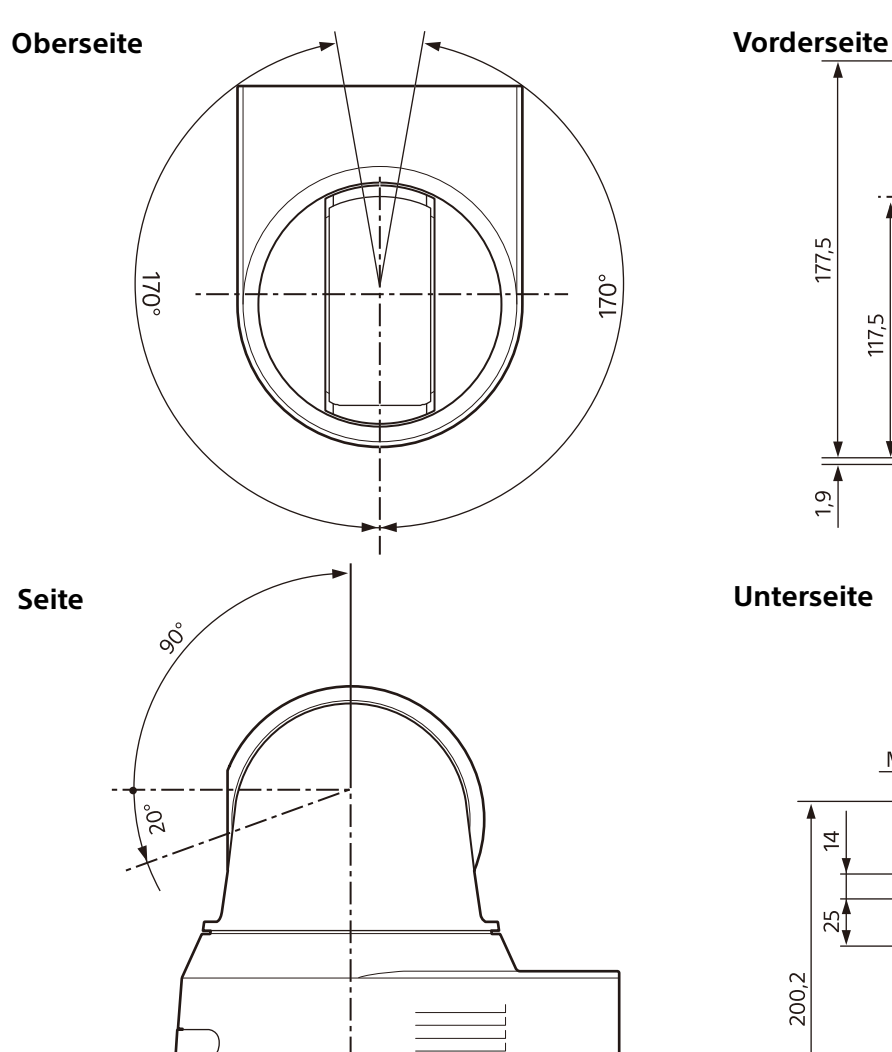

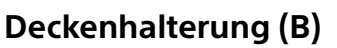

79,2

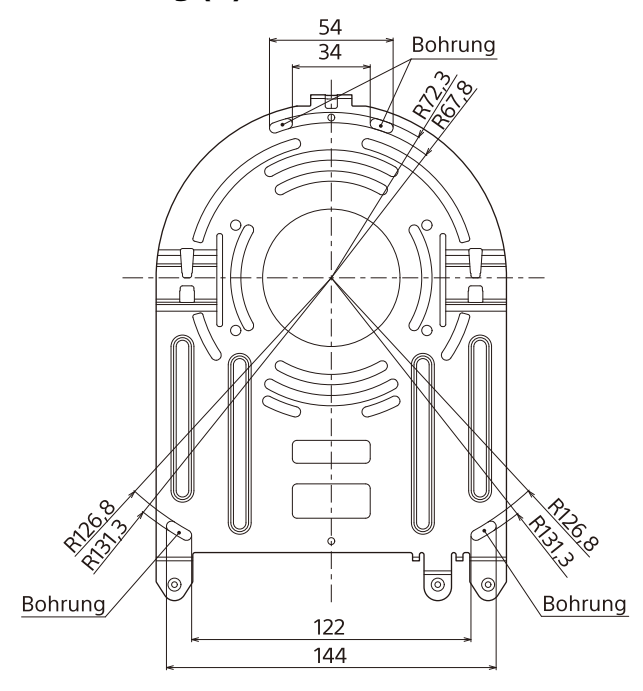

 $(200, 2)$ 

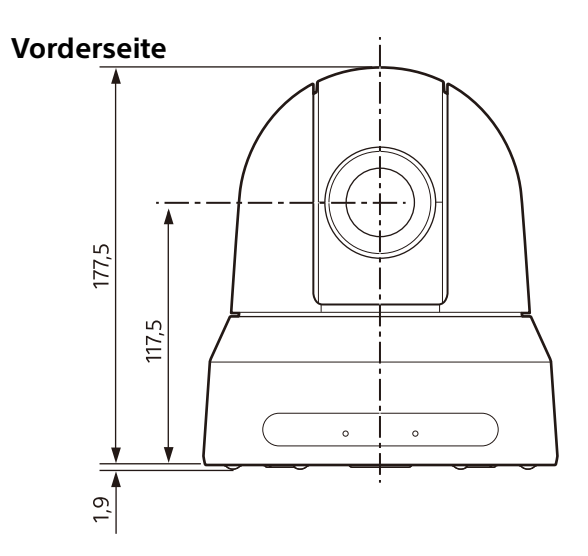

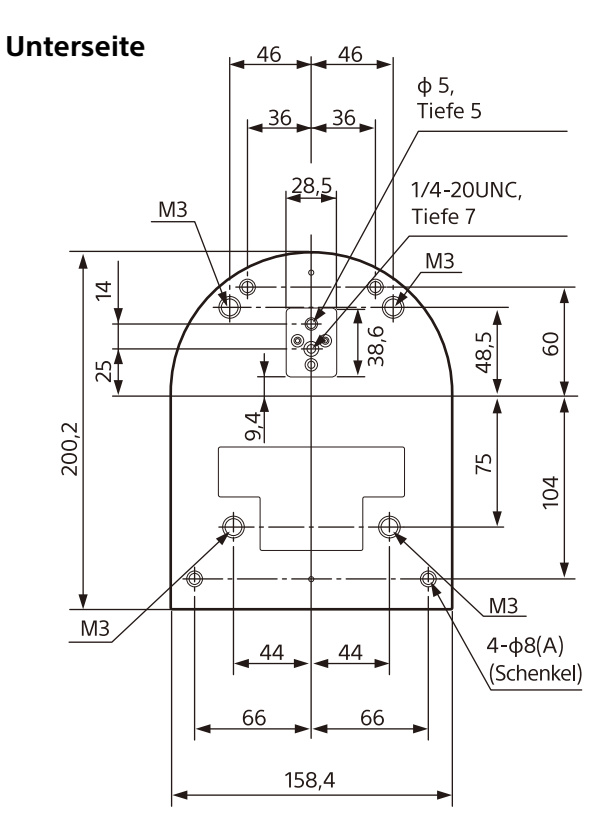

Einheit: mm

## <span id="page-56-2"></span><span id="page-56-0"></span>**Einstellungen des SYSTEM SELECT-Schalters**

Mit diesem Schalter kann das Videoausgabeformat für den HDMI OUT/VIDEO OUT-Anschluss eingestellt werden.

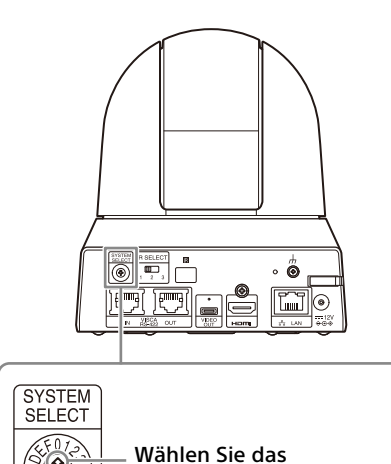

gewünschte

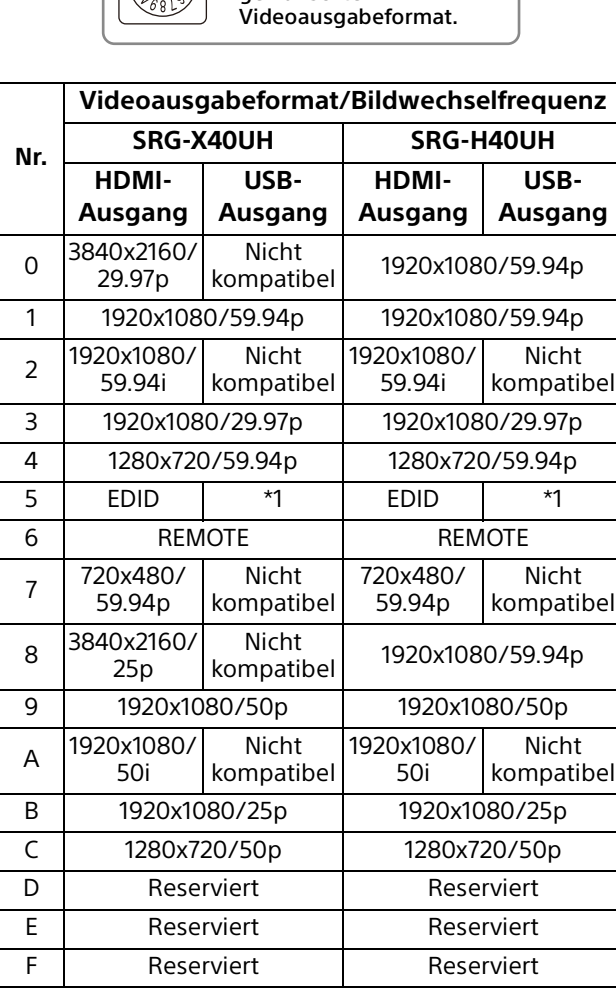

\*1 Die Ausgabe erfolgt mit der Auflösung, nachdem EDID beim HDMI-Monitor eingestellt wurde.

Das Videosignal wird nicht über den USB-Ausgang ausgegeben, wenn 4K und die Interlace-Ausgabe eingestellt sind.

## **Hinweise**

- Achten Sie darauf, diesen Schalter einzustellen, bevor Sie die Kamera einschalten. Schalten Sie die Kamera ein, nachdem Sie den Schalter eingestellt haben.
- Verwenden Sie zum Ändern der Schalterposition unbedingt einen Kreuzschlitzschraubendreher. Wenn Sie ein anderes Werkzeug als den angegebenen Schraubendreher verwenden, kann der Kreuzschlitz beschädigt werden.

## <span id="page-56-1"></span>**Stiftbelegung und Verwendung des Anschlusses VISCA RS-422**

### **Stiftbelegung des Anschlusses VISCA RS-422**

<span id="page-56-3"></span>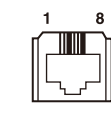

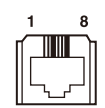

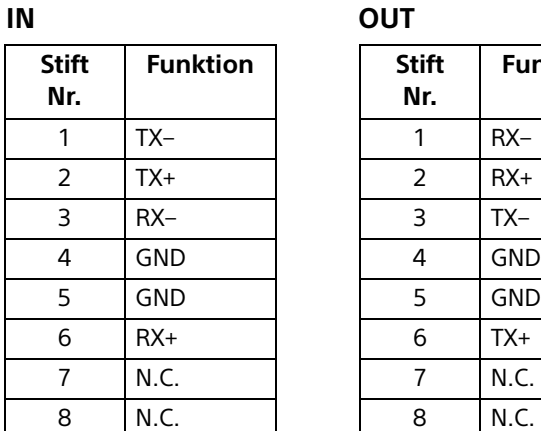

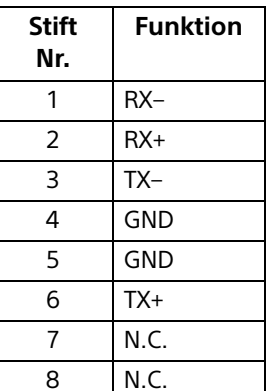

## <span id="page-56-4"></span>**Anschlussdiagramm mit Fernbedienung RM-IP10**

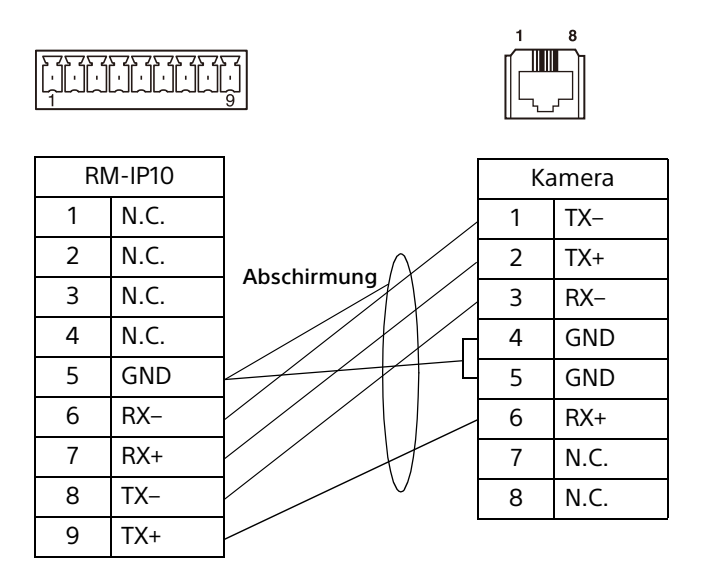

## **Hinweise**

- Verbinden Sie die Masseanschlüsse der beiden Geräte, um den Spannungspegel des Signals zu stabilisieren.
- Verwenden Sie bei der Kabelkonfektionierung Netzwerkkabel der Kategorie 5e oder höher und gleichwertig oder höher als abgeschirmtes Kabel mit verdrilltem Adernpaar.

## <span id="page-58-0"></span>**Hinweis zur Lizenz**

Diese Software verwendet uC/OS-II und die folgenden Lizenzbedingungen gelten.

Copyright [2022] [Sony Corporation]

Licensed under the Apache License, Version 2.0 (the "License"); you may not use this file except in compliance with the License. You may obtain a copy of the License at <http://www.apache.org/licenses/LICENSE-2.0>

Unless required by applicable law or agreed to in writing, software distributed under the License is distributed on an "AS IS" BASIS, WITHOUT WARRANTIES OR CONDITIONS OF ANY KIND, either express or implied.

See the License for the specific language governing permissions and limitations under the License.

[In diesem Produkt wird der Quellcode des μT-](http://www.tron.org)Kernel unter der vom TRON Forum (www.tron.org) gewährten μT-Lizenz genutzt.